**CardioVista** 

**ECG Viewer** 

**Operator's Manual** 

# **Intellectual Property Statement**

SHENZHEN MINDRAY BIO-MEDICAL ELECTRONICS CO., LTD. (hereinafter called Mindray) owns the intellectual property rights to this Mindray product and this manual. This manual may refer to information protected by copyrights or patents and does not convey any license under the patent rights of Mindray, nor the rights of others.

Mindray intends to maintain the contents of this manual as confidential information. Disclosure of the information in this manual in any manner whatsoever without the written permission of Mindray is strictly forbidden.

Release, amendment, reproduction, distribution, rental, adaption and translation of this manual in any manner whatsoever without the written permission of Mindray is strictly forbidden.

# mindray, D瑞 MINDRAY and BeneHeart are the registered

trademarks or trademarks owned by Mindray in China and other countries. All other trademarks that appear in this manual are used only for editorial purposes without the intention of improperly using them. They are the property of their respective owners.

# **Version information**

The version number of this manual may be updated due to changes of software or technical specifications at any time without notice. Version information of this instruction is as follows:

- Version No.  $1.0$
- $\blacksquare$  Issue time:  $2015-04$

# **Customer Service Department**

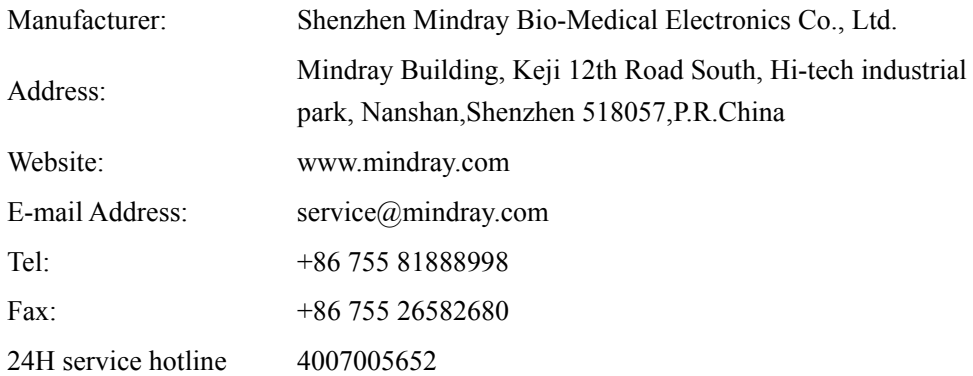

# **Preface**

### **Manual Purpose**

This manual contains the instructions necessary to operate the product safely and in accordance with its function and intended use. Observance of this manual is a prerequisite for proper product performance and correct operation and ensures patient and operator safety.

This manual is based on the maximum configuration and therefore some contents may not apply to your product. If you have any question, please contact us.

This manual is an integral part of the product. It should always be kept close to the equipment so that it can be obtained conveniently when needed.

### **Intended Audience**

This manual is geared for clinical professionals who are expected to have a working knowledge of medical procedures, practices and terminology as required for monitoring of critically ill patients.

### **Illustrations**

All illustrations in this manual serve as examples only. They may not necessarily reflect the setup or data displayed on your patient monitor.

### **Conventions**

- *Italic text* is used in this manual to quote the referenced chapters or sections.
- $\blacksquare$  [ ] is used to enclose screen texts.
- $\blacksquare$   $\rightarrow$  is used to indicate operational procedures.

#### **FOR YOUR NOTES**

# **Contents**

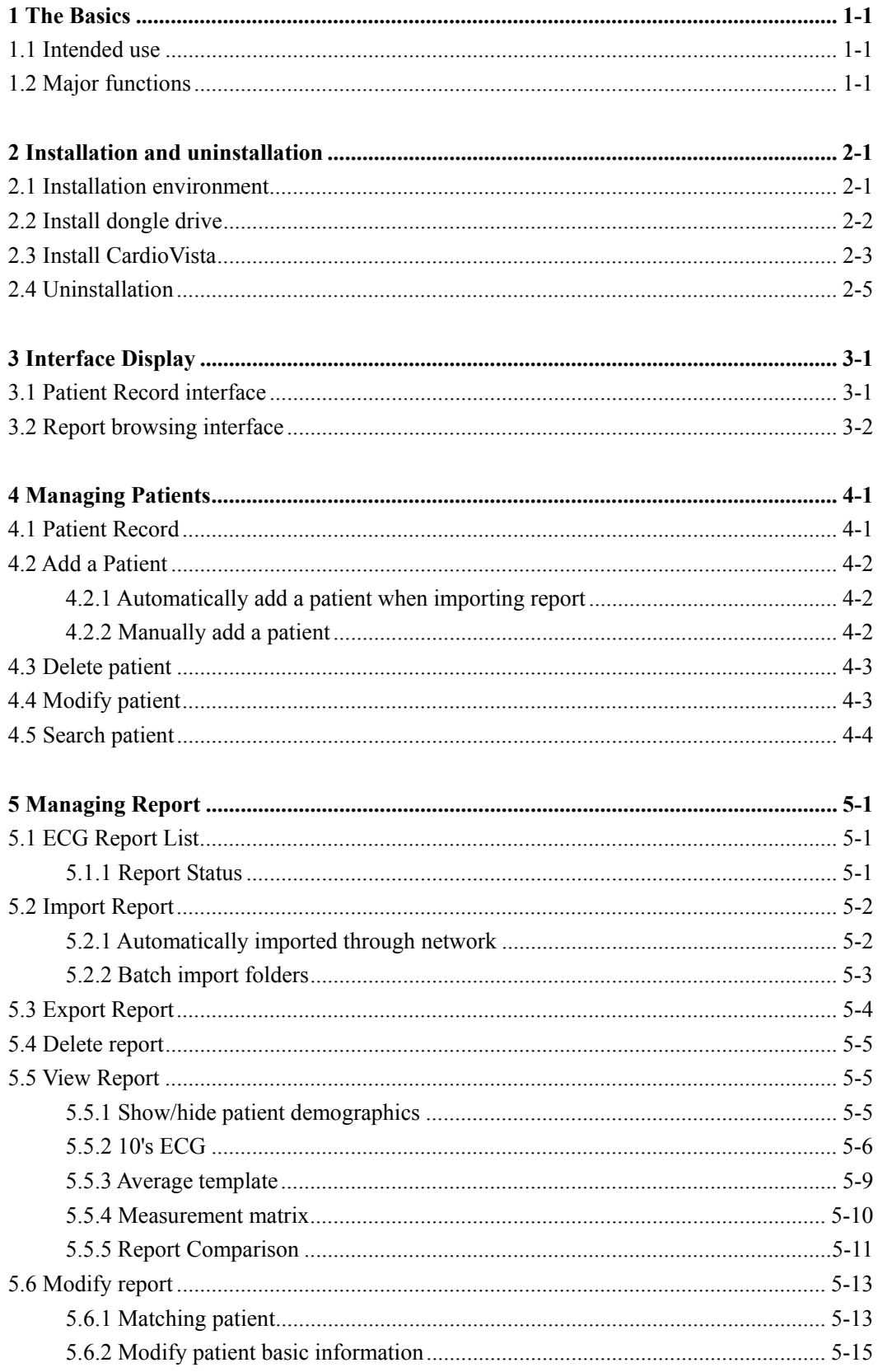

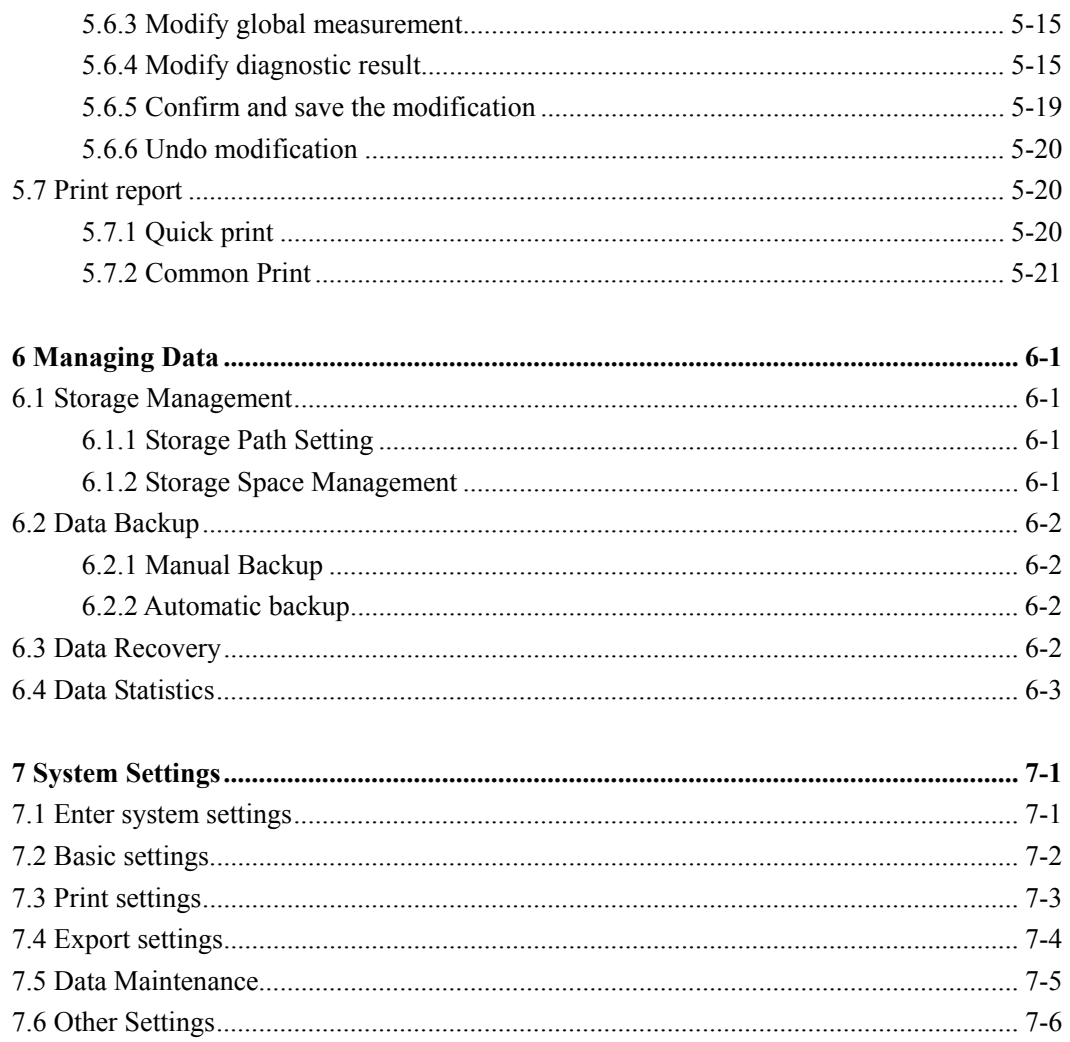

# **1.1 Intended use**

CardioVista PC Browser Software (Hereafter referred as 'CardioVista') is a PC client software used with the BeneHeart R3/R3A/R12/R12A Electrocardiograph from Mindray (Hereafter referred as the ' Electrocardiograph') for browsing, analyzing and printing out ECG data and ECG reports exported from the Electrocardiograph.

# **1.2 Major functions**

CardioVista provides the following major functions:

- Patient management: includes creating, deleting, modifying and searching patients.
- Report management: includes importing, exporting, deleting, browsing, modifying and printing patient reports.
- Data management: includes the storage management, backup, restoration and statistics of data.
- System settings: includes basic settings, printing settings, exporting settings, data maintenance and other settings.

#### **FOR YOUR NOTES**

# **2.1 Installation environment**

Users can install CardioVista directly with a disc. The installation disc is provided by the manufacturer for users, and the computer used by the user should meet following requirements:

- Operating system: Microsoft Windows XP/Windows7
- CPU: Intel Pentium, with clock speed over 1GHz (If using Windows7, as per requirements of Windows7)
- Display: recommend to use 17"LCD
- Display resolution: support  $1024 \times 768$ ,  $1280 \times 1024$
- Memory: over 1G (If using Windows7, as per requirements of Windows7).
- Hard disk space: at least 1G space available for software installation, and at least another 10G space for importing patient data documents.
- CD driver: CD-ROM.

### **NOTES**

- **CardioVista can automatically adjust display interface according to display resolution, and resolution of 1280\*1024 is recommended to achieve optimum display result.**
- **To install CardioVista, an administrator-level user name must be used to log into Windows.**

# **2.2 Install dongle drive**

Install dongle drive with the following steps:

- 1. Insert CardioVista installation disk into the CD-ROM.
- 2. After CD-ROM is prepared, select [**My Computer**]→[**CD-ROM Icon**] →[**USB Dog Driver**] directory, and double-click the dongle drive installation program [**MicroDogInstdrv.exe**], then click [**Install Driver**] to start installing dongle drive when the following interface pops out.

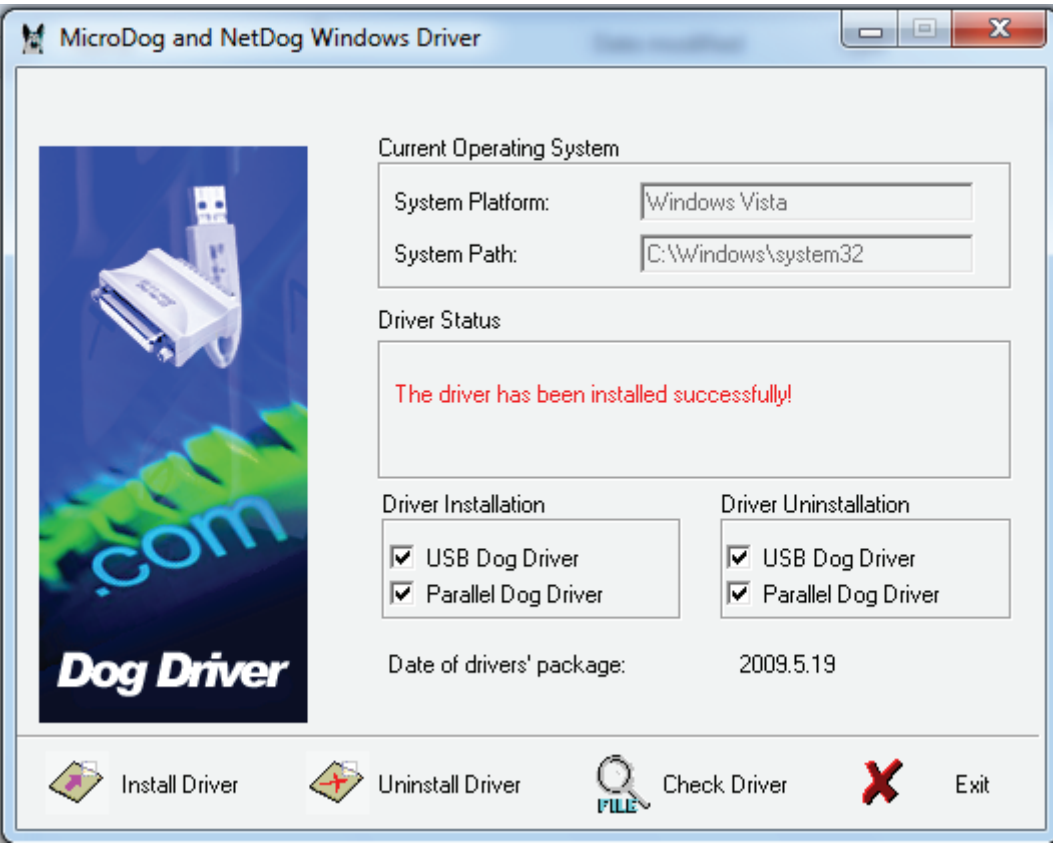

3. After [**The driver has been installed successfully!**] prompted in [**Driver Status**] click the [**Exit**] to complete the drive installation.

# **2.3 Install CardioVista**

Install CardioVista with the following steps:

- 1. Insert CardioVista installation disk into the CD-ROM.
- 2. After CD-ROM is prepared, select [**My Computer**]→[**CD-ROM Icon**】], and double-click the installation program [**Setup.exe**], then click [**Browse…**] to select the installation path when the following interface pops out, and click [**Install**] to start installing the CardioVista.

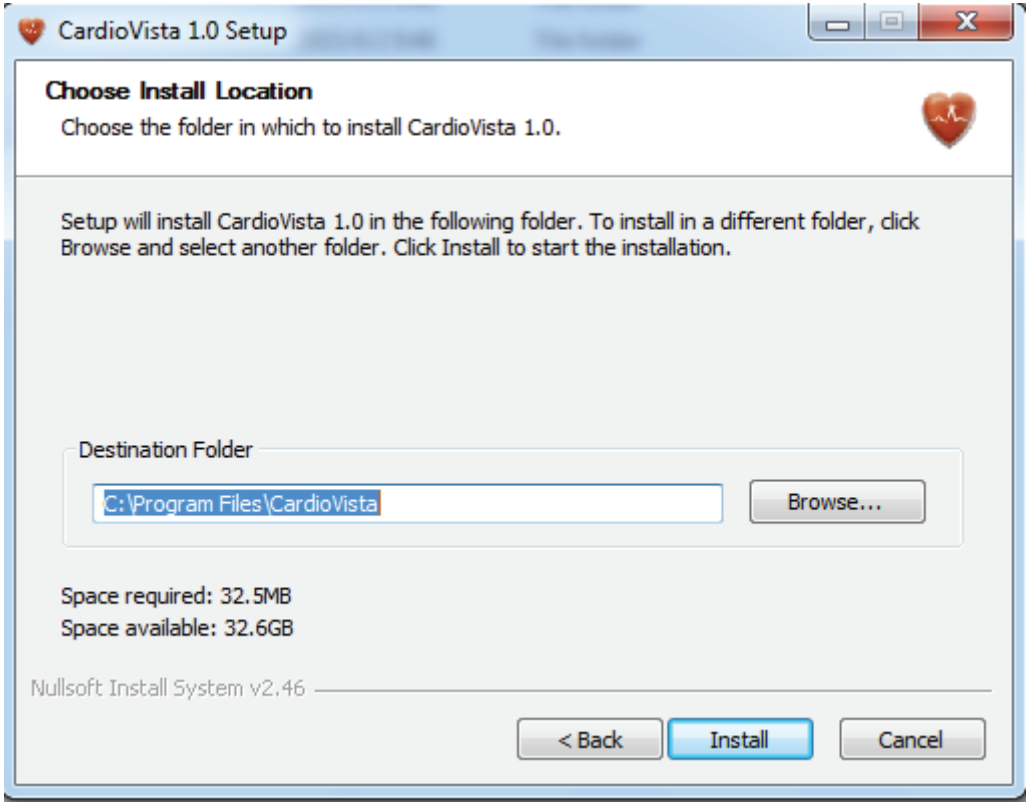

3. In the interface [**Welcome to Microsoft Visual C++ 2010 X64 Redistributable Setup**], select [**I have read and accept the license terms**], as shown below, and click [**Install**] to continue installing CardioVista.

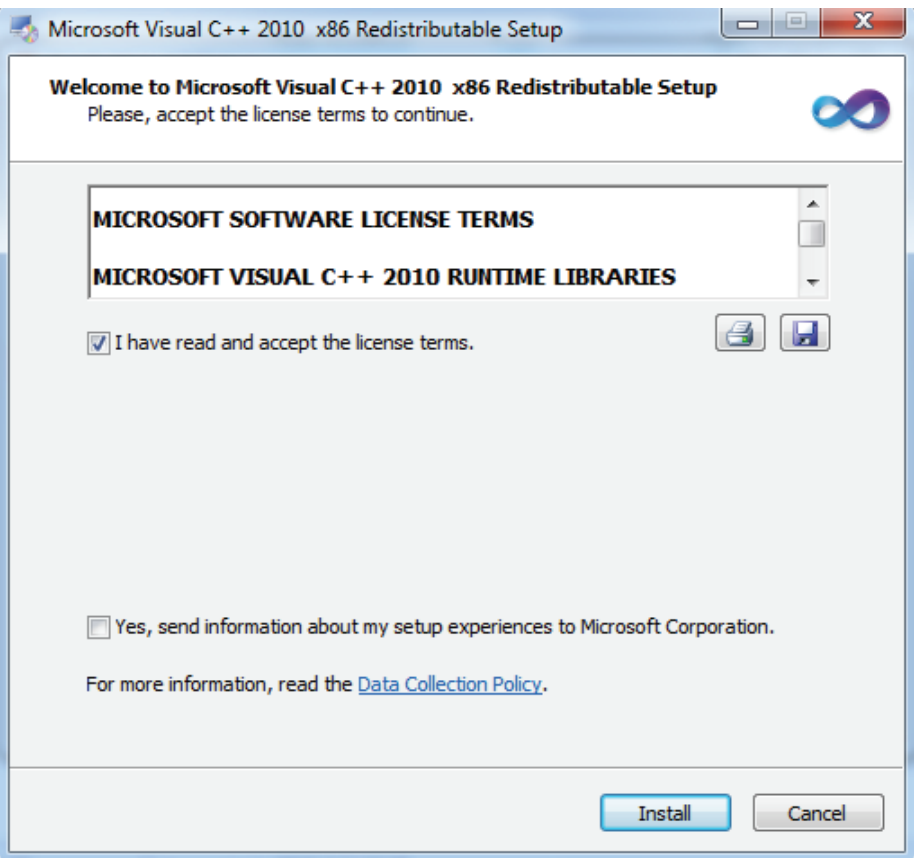

4. When installation is complete, a storage path for database documents must be set. As shown below, please ensure that there is enough storage space in the disk the database documents are located in. Click [**OK**] to complete the installation of CardioVista.

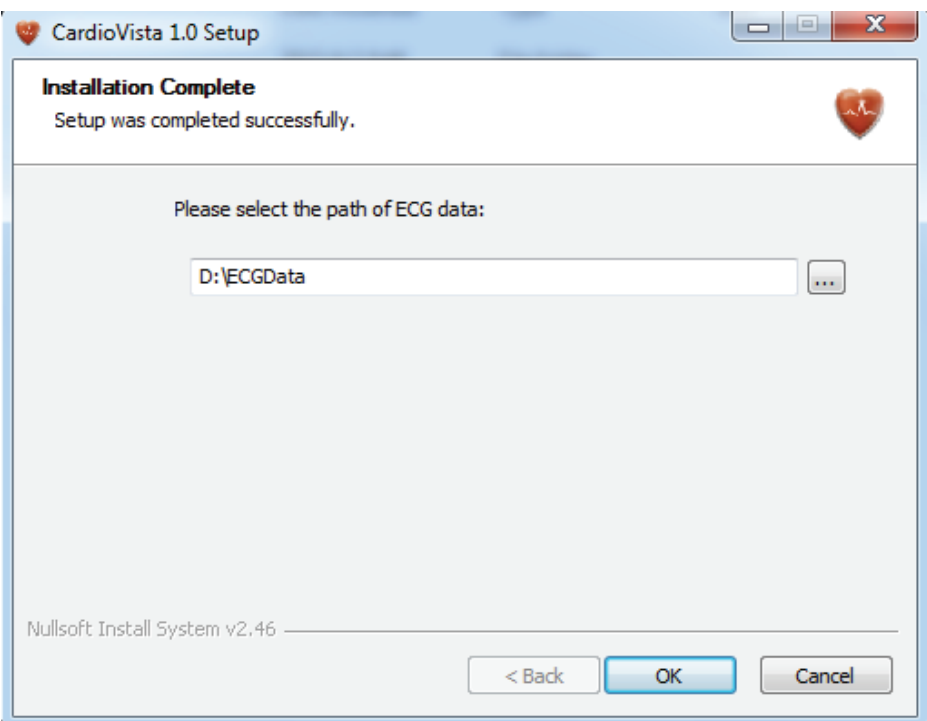

# **2.4 Uninstallation**

Uninstall CardioVista in Windows 7 operating system with the following steps:

- 1. Click [**Start**] →[**All programs**]→[**Control panel**]→[**Programs**]→[**Uninstall program**].
- 2. Select [**CardioVista1.0**] in the [**Uninstall/change program**] list, and a menu summary will pop out by right-clicking, then select [**Uninstall/change(U)**].
- 3. In the interface that pops out as follows, select [**Yes**] to uninstall CardioVista.

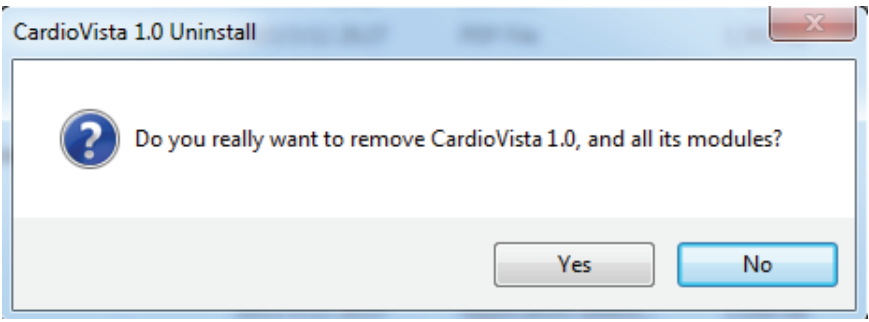

### **NOTE**

 **In different operating systems, such as Windows XP and Windows 7, the operating procedures or prompt text for program uninstallation may slightly differ, and operating procedures and text in this chapter are only for reference.** 

#### **FOR YOUR NOTES**

# **3.1 Patient Record interface**

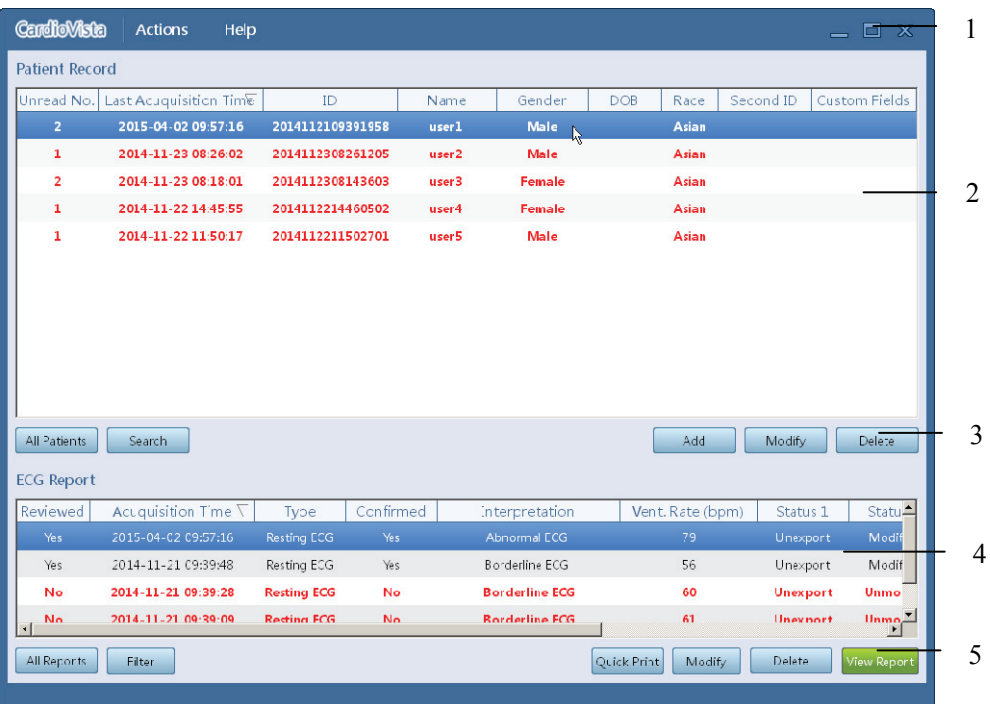

- 1. Title bar: menu and windows operating buttons
- 2. Patient Record: to show patient record of all reports stored in the database
- 3. Patient record operating buttons
- 4. ECG Report: report list for the patient selected in the patient record
- 5. ECG Report operating buttons

# **3.2 Report browsing interface**

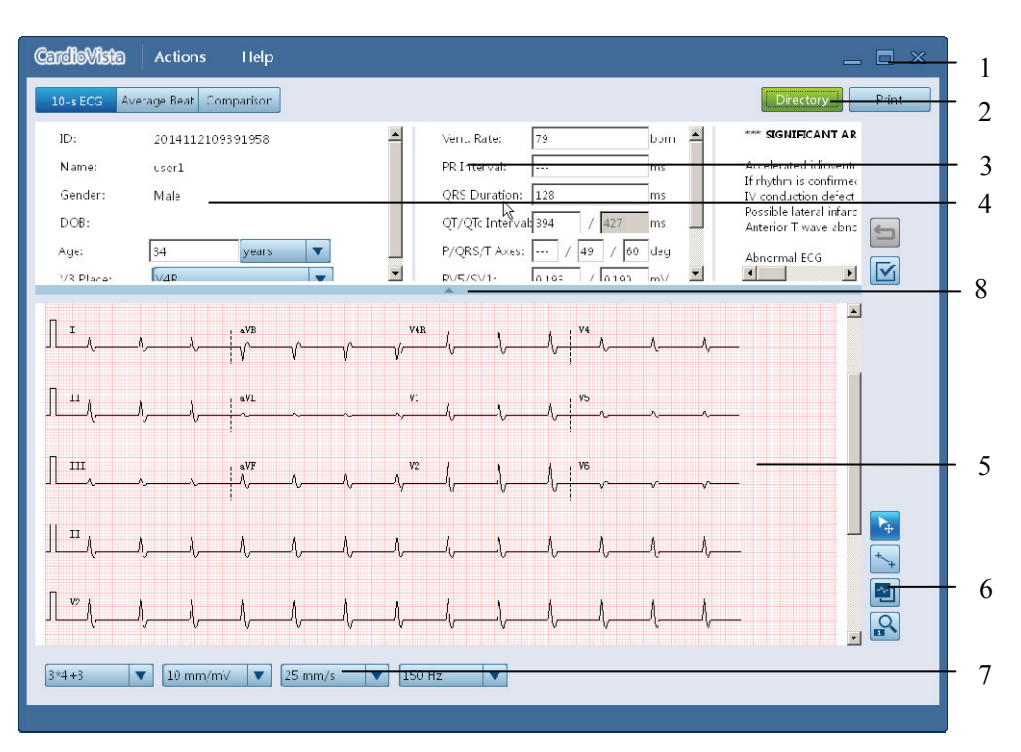

- 1. Toggle button for major functions
- 2. Diagnostic result
- 3. Global measurement
- 4. Patient basic information
- 5. ECG waveform display area
- 6. ECG waveform setting button
- 7. Setting for browsing content and layout
- 8. HideInfo/showInfo button

# **4 Managing Patients**

Since information input is easier than that of the Electrocardiograph, managing patients in CardioVista can improve ECG examination efficiency. For example, all patient demographics is input before ECG examination, so when performing ECG examination, one only needs to quickly input necessary patient demographics. After ECG examination is completed and report is imported, CardioVista can automatically match patient demographics input in advance into patient reports.

# **4.1 Patient Record**

The patient record area of [**Patient Record**] shows the information of multiple patients in the form of a list, see *3.1 Patient Record interface*.

The patient record is sorted according to [**Last Acquisition Time** ], with the latest acquired report on the top. Reordering can be achieved by clicking list tiles in the patient record

When a patient is selected, all report lists of this patient will be shown synchronously in the [**ECG Report**].

Text in red represents that this patient has unread reports. After all reports are viewed, relevant text will be shown in black.

# **4.2 Add a Patient**

### **4.2.1 Automatically add a patient when importing report**

CardioVista will automatically admit a patient when importing report of the new patient.

For importing method, see *5.2 Import Report*.

### **4.2.2 Manually add a patient**

Add a patient manually through the following steps:

1. Enter the [**Patient Record**] interface.

When CardioVista starting, the default working interface is [**Patient Record**] interface.

 If the current interface is [**View Report**], click the [**Patient Record**] to enter the patient record interface.

2. Click [**Add**] in the patient record operating buttons area to access the following window.

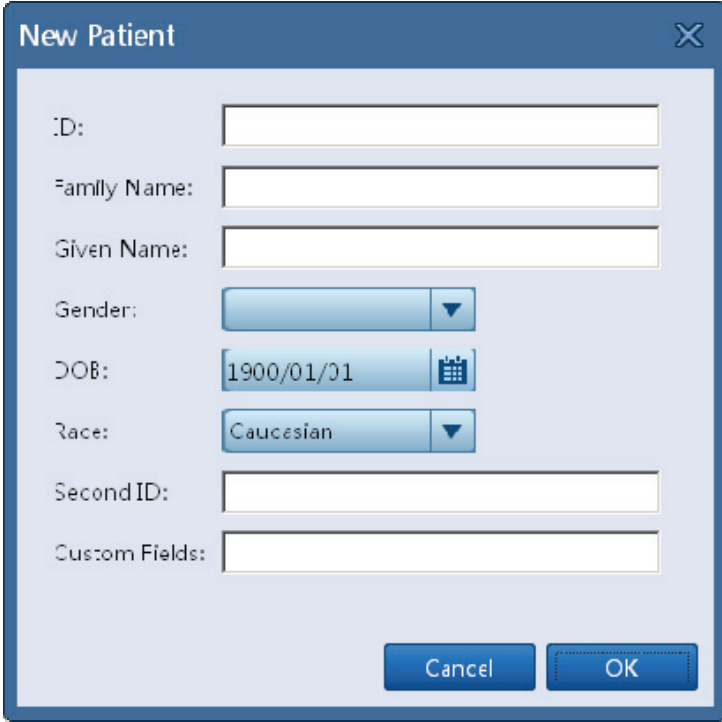

 Where field [**ID**] is mandatory, and different IDs for different patients must be ensured.

 Since different medical institutions have different [**ID**] management methods, please require the input of a correct and complete [**ID**] to ensure one-to-one correspondence between [**ID**] and patient.

3. Click [**OK**] to complete new patient creation.

# **4.3 Delete patient**

Delete patient through the following steps:

- 1. Enter the [**Patient Record**] interface. As same as *4.1 Patient* Step 1.
- 2. Select one or multiple patients in the [**Patient Record**] area.

 Press the [**Ctrl**] key on the keyboard and click on every line in the patient record for several times at the same time, or press and hold the [**Shift**] key on the keyboard and click on the starting line and ending line in the patient record at the same time to select multiple patients.

3. Click [**Delete**] in the patient record operating buttons area.

 Perform 'Delete patient' operation after selected multiple patients, and CardioVista will delete selected patients one by one.

### **NOTE**

 **When deleting patient, the currently selected patient and all reports of this patient will be deleted and be unable to be restored.** 

# **4.4 Modify patient**

Modify patient through the following steps:

- 1. Enter the [**Patient Record**] interface. As same as *4.1 Patient* Step 1.
- 2. Select one patient in the patient record area.
- 3. Click [**Modify**] in the patient record operating buttons area.

# **4.5 Search patient**

Search patient through the following steps:

- 1. Enter the [**Patient Record**] interface. As same as *4.1Patient* Step 1.
- 2. Click [**Search**] in the patient record operating buttons area to access the following window.

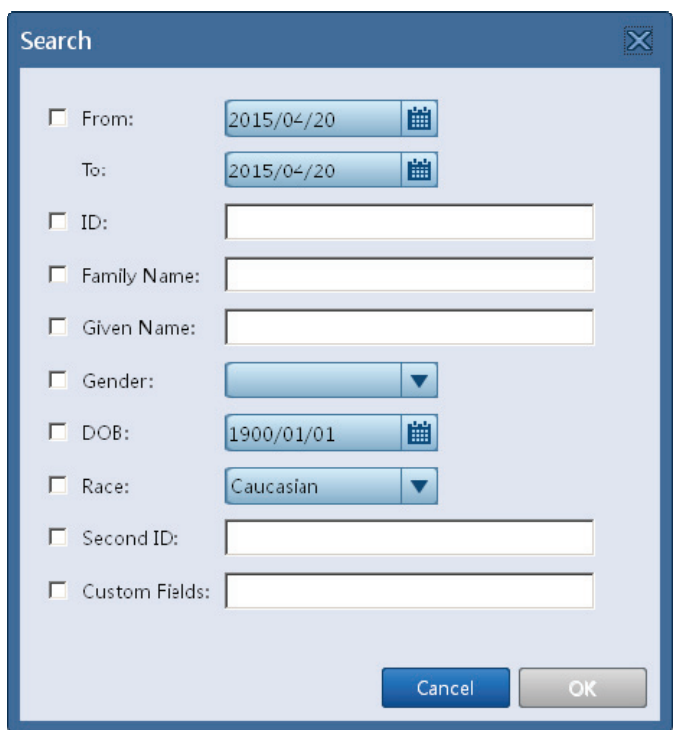

 Select one or multiple criteria such as Starting/ending Dat**e**, ID, Name, Gender, Date of Birth, Race, Second ID and Custom Fields to search patients looked for. Select box(es) in front of search criterion (criteria) and click [**OK**] to start searching.

After searched patient, the [**Patient Record**] interface will show patients met search criteria.

Click [**All Patients**] in the patient record interface to refresh and show all patients in the database currently.

# **5.1 ECG Report List**

The ECG report of the currently selected patient is shown in the [**ECG Report**] area of the [**Patient Record**] interface in the form of a list.

The ECG report is sorted according to [**Acquisition Time**] as a default, with the latest acquired report on the top. Reordering can be achieved by clicking list tiles in the [ECG **Report**]

Text in red represents that this report remains unread. Relevant text will be shown in black after the report is viewed.

### **5.1.1 Report Status**

Description of report Status is as follows:

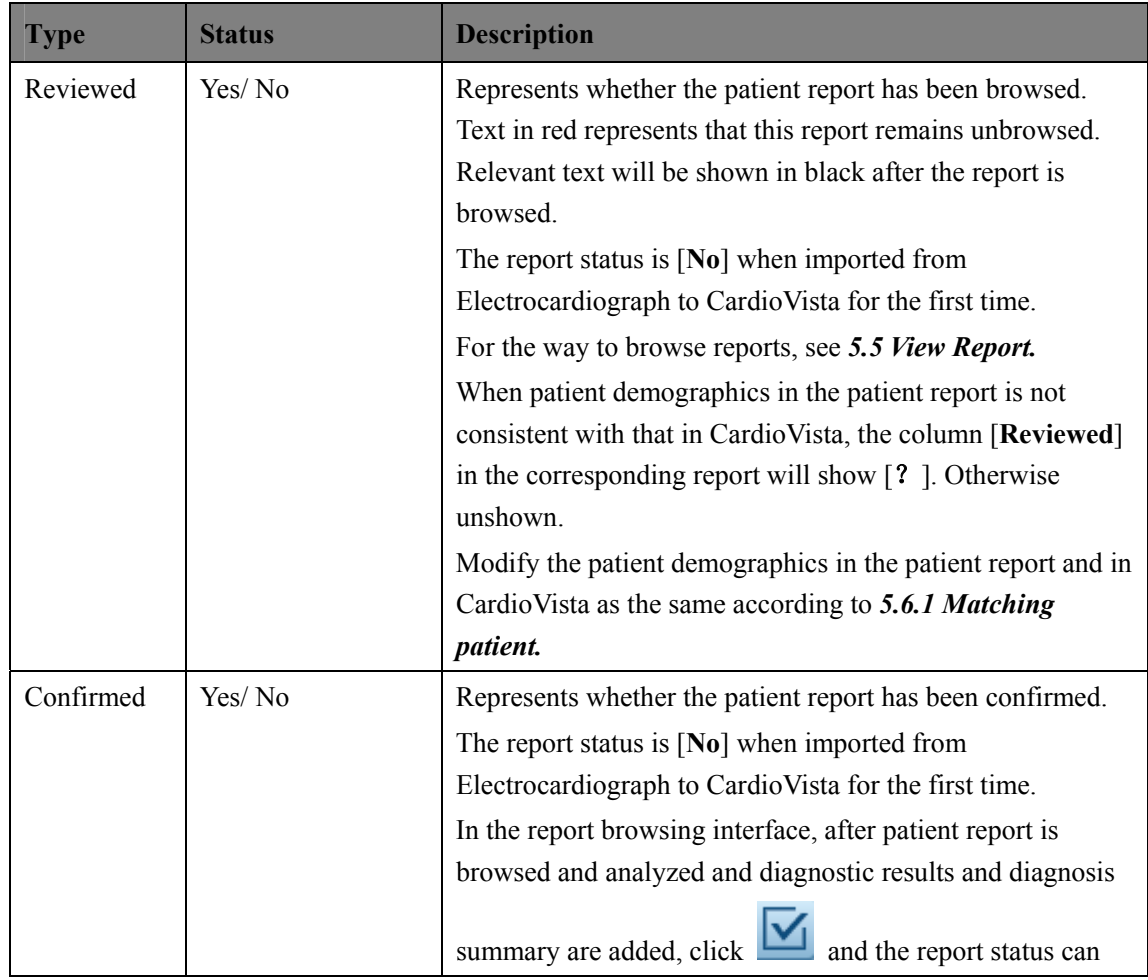

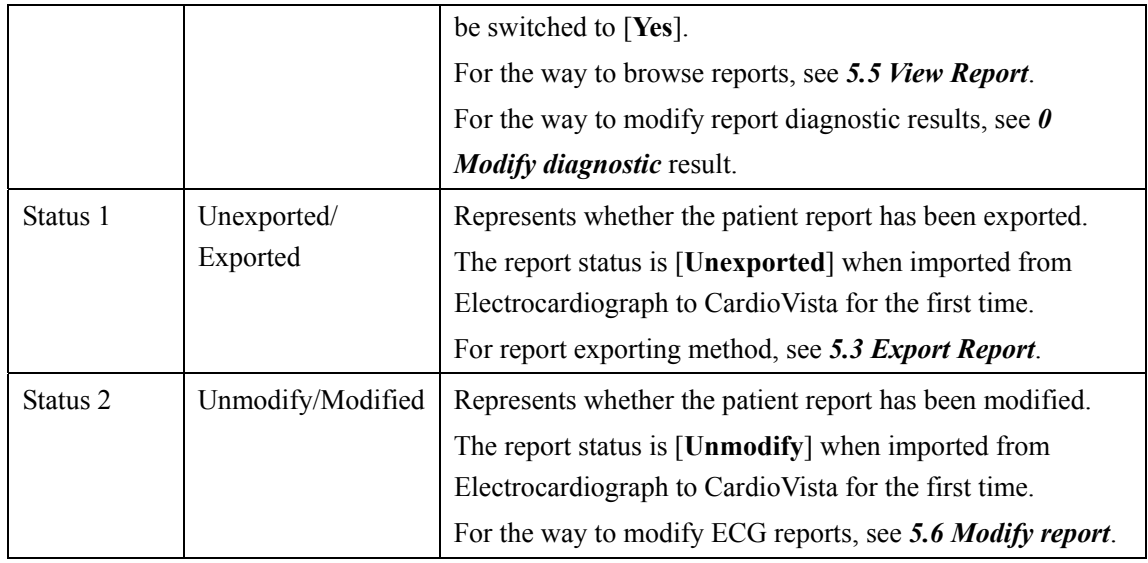

# **5.2 Import Report**

There are two ways to import patient reports:

- **Automatically imported through network**
- Batch import folders

### **5.2.1 Automatically imported through network**

Import reports from Electrocardiograph through the following steps:

- 1. Set up network IP address and port number for CardioVista on the Electrocardiograph.
- 2. Confirm that the network connection between CardioVista and Electrocardiograph is normal.
- 3. Send patient report to CardioVista when completing ECG examination for patient or when browsing historical reports.

For details please refer to the Operator's manual of *BeneHeart R3/R3A/R12/R12A Electrocardiograph*.

### **5.2.2 Batch import folders**

Batch import folders through the following steps:

1. Select [**Actions**] → [**Import Report**] → [**Find Directory**] to access the following window.

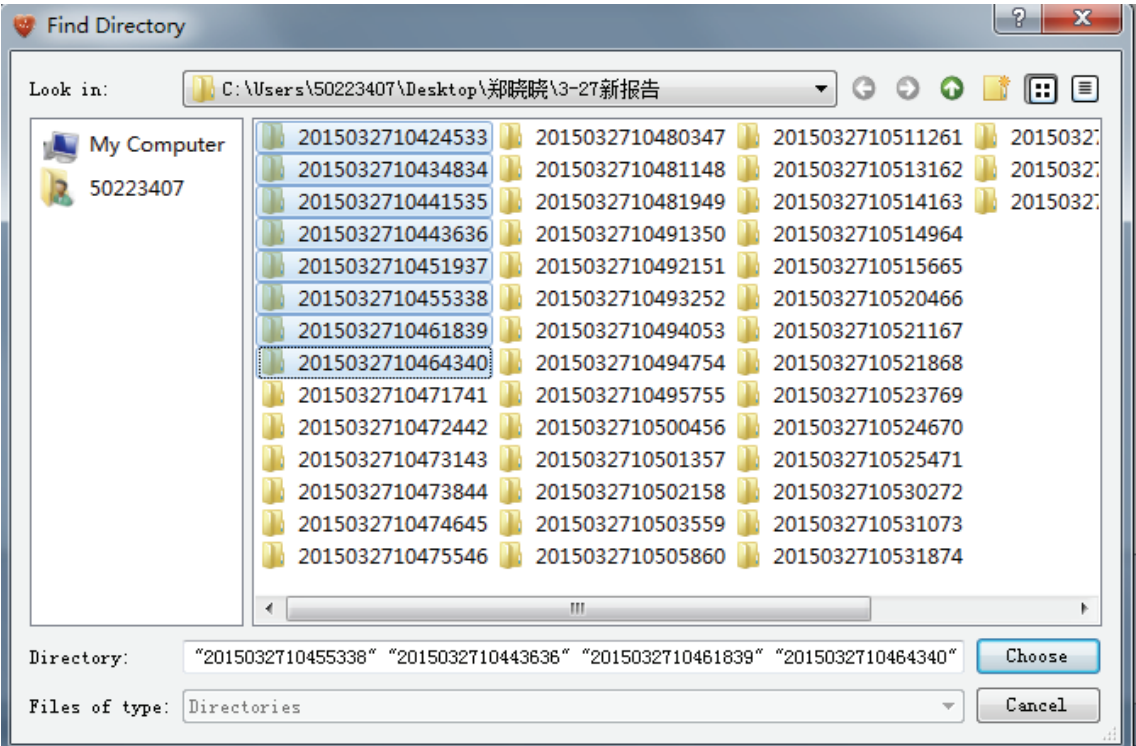

2. Find the directory or disk the patient reports of [**Mindray**] format located in, and select one or multiple directory(ies), then click the [**Choose**] button.

### **NOTES**

- **When importing patient reports, the format of reports should all be [Mindray], otherwise CardioVista may report Errors or even delete documents in wrong formats, causing data loss.**
- **When importing patient reports, CadioVista will only import patient reports under the current directory, patient reports or other documents under its subdirectory(ies) will be abandoned.**

When importing patient data, the following situations may occur:

 When importing patient data, if the name of patient data document to be imported is the same as that of a document in the storage location, then prompt box as followed will pop up:

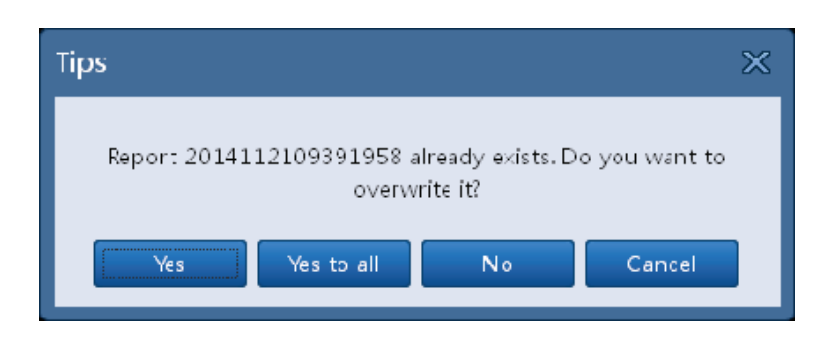

- If selecting [**Yes**], then rewrite original reports with new reports.
- If selecting [**Yes to all**], then once patient reports with same name occur, rewrite them all with new reports.
- If selecting [**No**], then continue to import reports other than this one.
- If selecting  $[Cancel]$  or clicking the  $\blacktriangleright$  button in the top right corner of the prompt box, then close the prompt box and stop importing patient reports.
- When copying documents, CardioVista does not support any other operation until the data import completed and interface operations are restored.
- If the residual space is not enough during importing, the system will stop the report importing and an error prompt box will pop out. Re-import reports after deleting some patient reports and making enough residual space.

### **5.3 Export Report**

Patient reports can be backed up to other folders, other storage disks in the network, mobile storage media, etc. through report export, in this way patient reports for the long-term can be stored, and they can be imported again when needed for review.

Complete report export through the following steps:

1. Select the report to be exported

There are two ways to select the report to be exported:

- Select one or multiple ECG report(s) in the [**ECG Report**] of the [**Patient record**] interface.
- In the [**View Report**] interface, default select the report browsed currently.
- 2. Select  $[Action] \rightarrow [Expert$  **Report** ito access the  $[Expert]$  window.

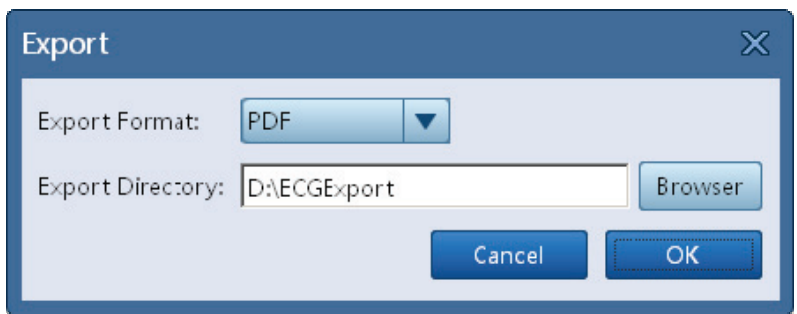

3. Select format for documents to be exported.

There are three document formats, [**Mindray**], [**XML**] and [**PDF**] can be selected.

- 4. Click [**Browser**] to choose storage path.
- 5. Click [**OK**] to complete report export.

### **5.4 Delete report**

Delete patient report through the following steps:

- 1. Enter the [**Patient Record**] interface. As same as *4.1 Patient* Step 1.
- 2. Select one or multiple patient report(s) in the [**ECG Report**] area.

 Press the [**Ctrl**] key on the keyboard and click on every line in the [**ECG Report**] for several times at the same time, or press and hold the [**Shift**] key on the keyboard and click on the starting line and ending line in the [**ECG Report**] at the same time to select multiple patients.

3. Click [**Delete**] in the ECG report operating buttons area.

 Perform delete ECG report operation after selected multiple reports, and CardioVista will delete selected reports one by one.

### **NOTE**

 **Deleted reports cannot be restored, so report export or data backup before deleting are recommended. For the report export method, please refer to** *5.3 Export Report***, and for data backup method please refer to** *6.2 Data Backup***.**

# **5.5 View Report**

### **5.5.1 Show/hide patient demographics**

1. Select a patient report from the ECG report area.

- 2. Double-click the mouse or click the [**View Report**] to enter the report browsing interface.
- 3. Patient demographics is shown as default, and [**Patient Basic Information**], [**Global Measurement**] and [**Diagnostic Result**] can be hidden by clicking [**HideInfo/ShowInfo**] button.
- 4. Restore [**Patient Basic Information**], [**Global Measurement**] and [**Diagnostic Result**] display by clicking [**HideInfo/ShowInfo**] button.

### **5.5.2 10's ECG**

Browse 10's original ECG waveform through the following steps:

- 1. Select a patient report from the ECG report area
- 2. Double-click the mouse or click the [**View Report**] to enter the report browsing interface.
- 3. Select [**10's ECG**].

#### **5.5.2.1 Waveform browsing and analysis**

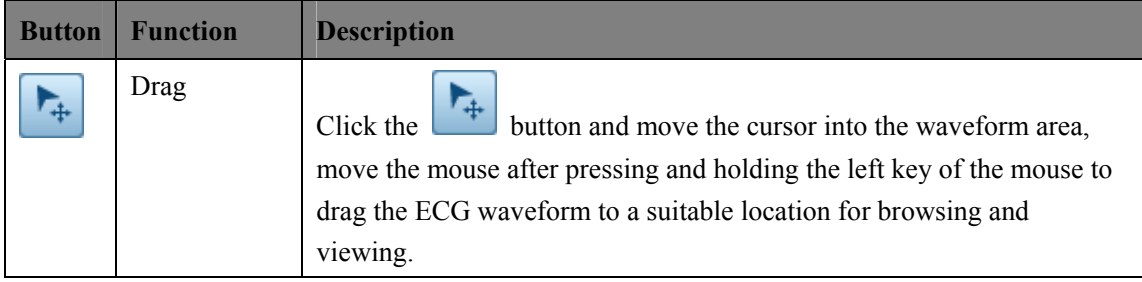

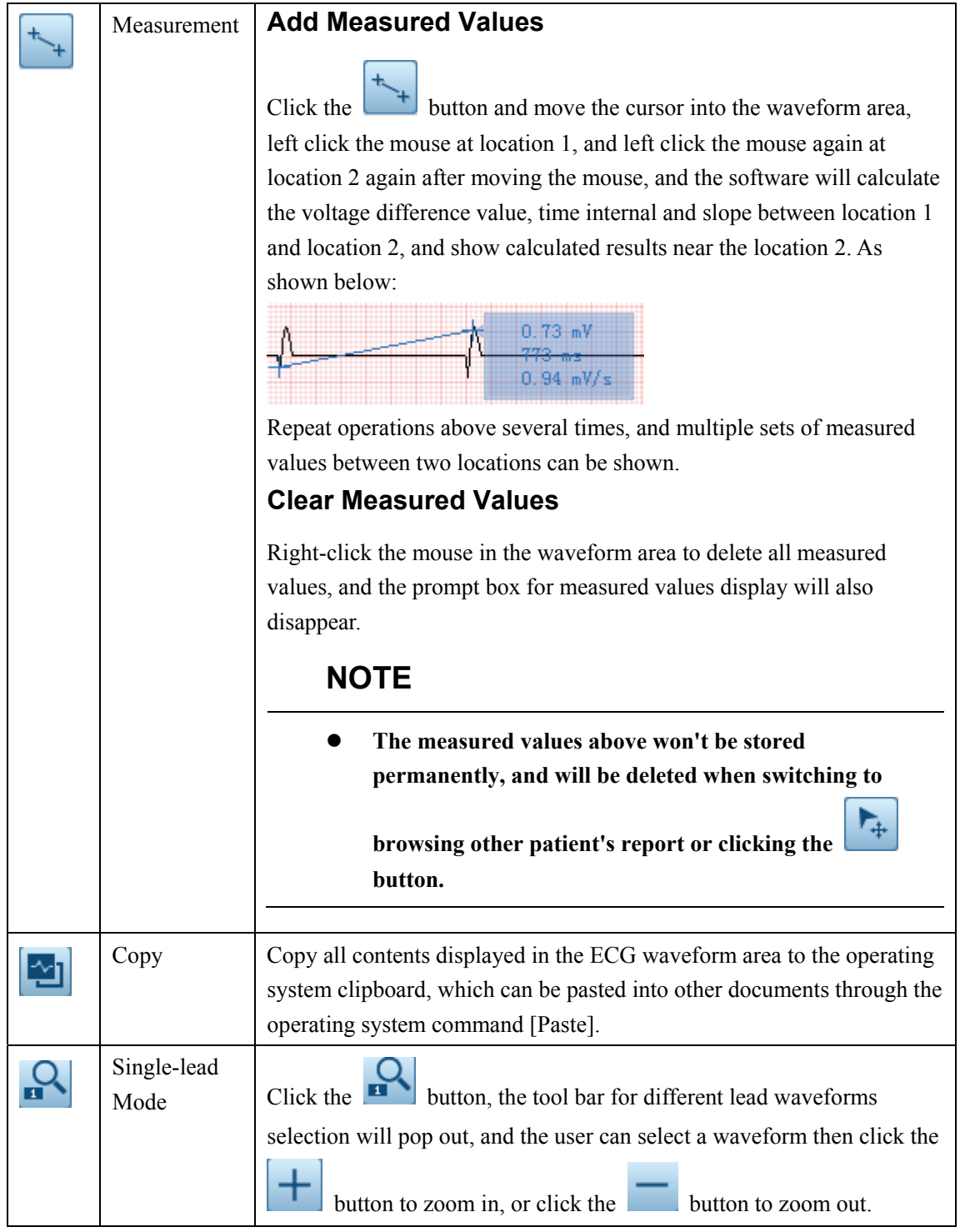

### **5.5.2.2 10's ECG Browsing and Analysis**

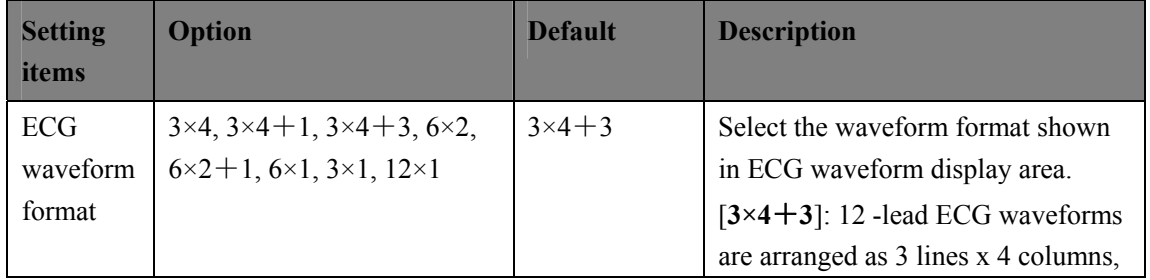

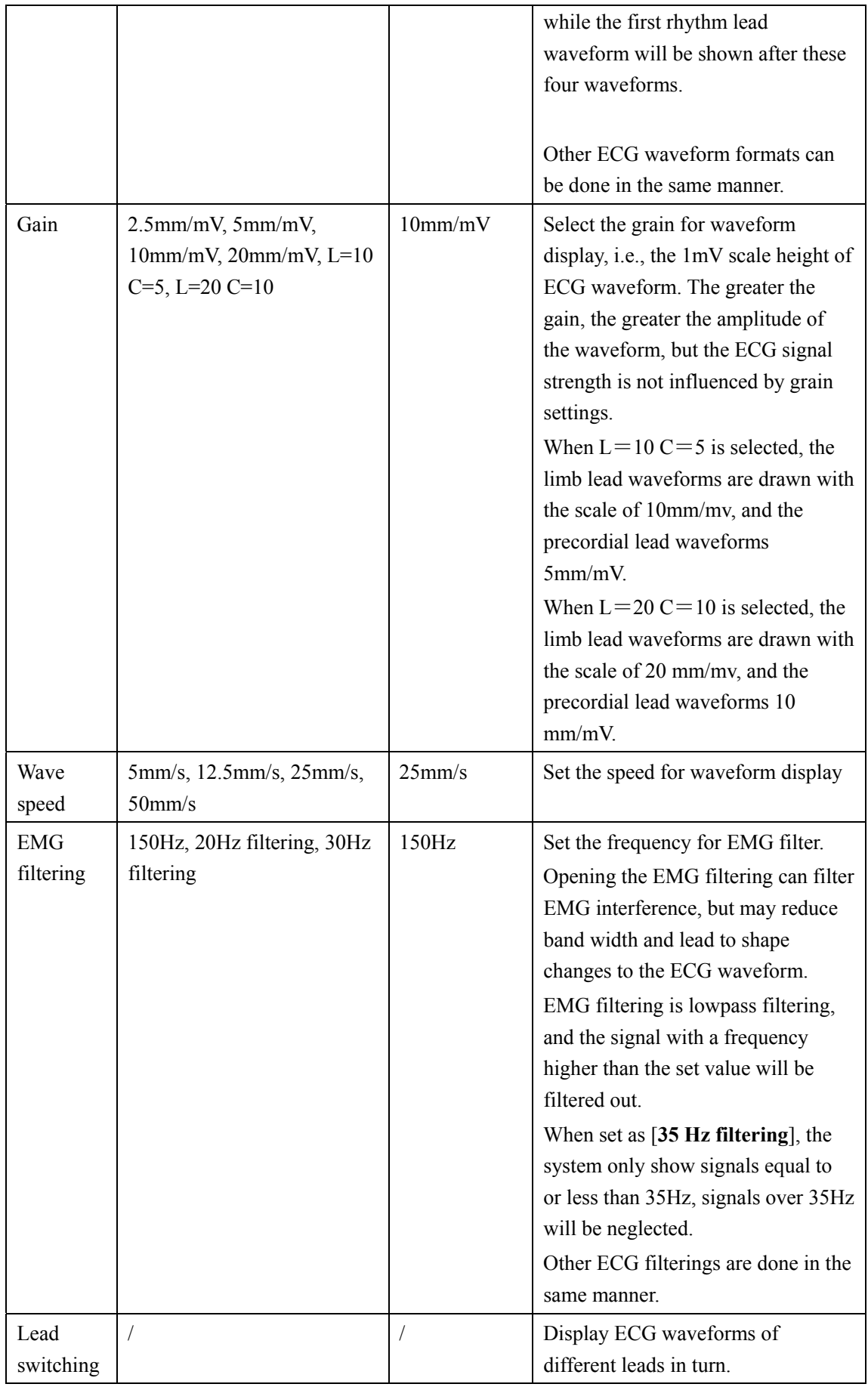

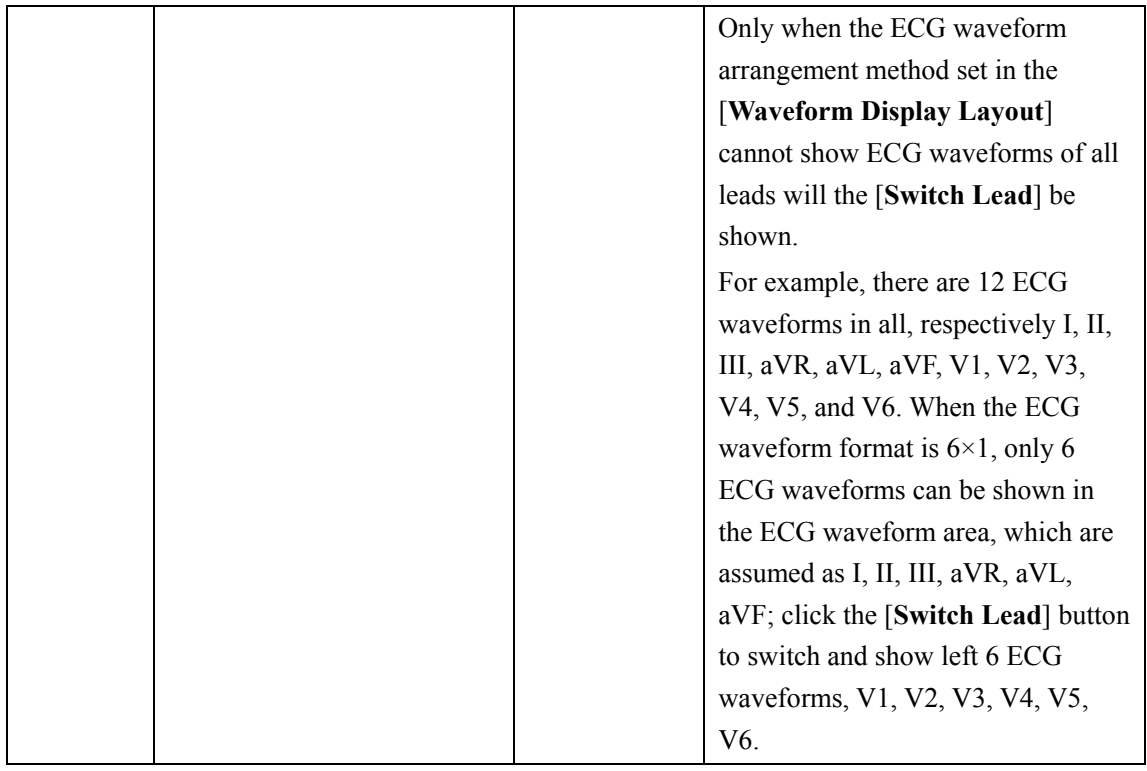

### **5.5.3 Average template**

Browse the average template of patient report through the following steps:

- 1. Select a patient report from the ECG Report area.
- 2. Double-click the mouse or click the [**View Report**] button.
- 3. Select [**Average Beat**] → [**Average**].

#### **5.5.3.1 Waveform browsing and analysis**

As same as *5.5.2.1 Waveform browsing and analysis.*

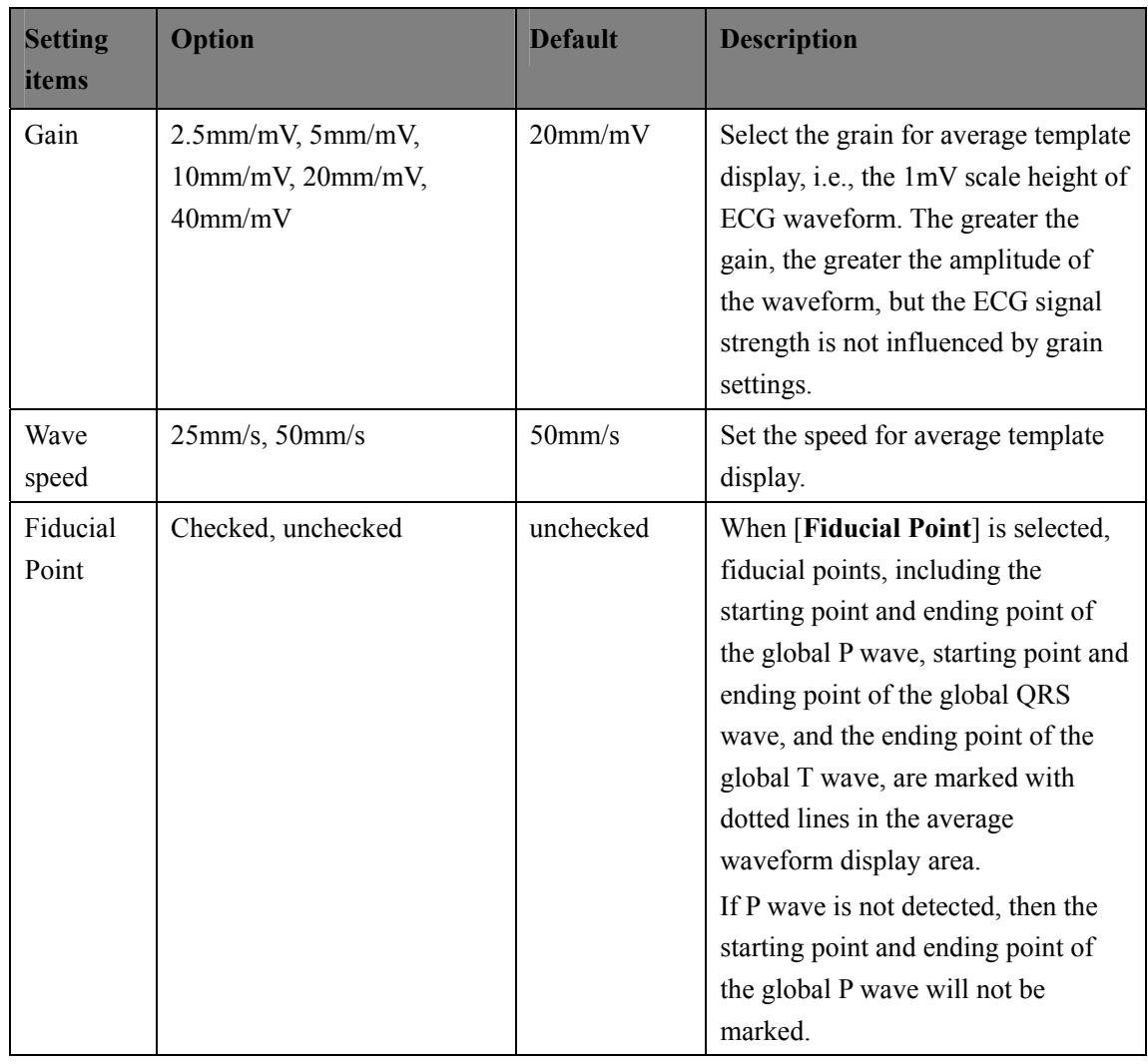

#### **5.5.3.2 Average template browsing and analysis**

### **5.5.4 Measurement matrix**

The measurement matrix gives out 32 measured values of each lead in the form of list, including:

Pon (ms), Pdur (ms), QRSon (ms), QRSdur (ms), Qdur (ms), Rdur (ms), Sdur (ms), R'dur (ms), S'dur (ms), P+dur(ms), QRSdef (ms), P+amp (μV), P-amp (μV), QRSp2p (μV), Qamp (μV), Ramp (μV), Samp (μV), R'amp (μV), S'amp (μV), STamp (μV), 2/8STT (μV), 3/8STT (μV), T+amp (μV), T-amp (μV), QRSarea (μV\*ms), Rnotch, DWconf (%), STslope (deg), Ton (ms), Tdur (ms), T+dur (ms), QTint (ms).

Browse the measurement matrix of patient report through the following steps:

- 1. Select a patient report from the ECG report area.
- 2. Double-click the mouse or click the [**View Report**].
- 3. Select  $[Average Beat] \rightarrow [Matrix]$ .

### **5.5.5 Report Comparison**

The report comparison will show the same patient's examination reports of different times at the same time and contrast them for analysis to learn the development trend of the patient's condition.

Perform contrastive analysis of patient reports through the following steps:

- 1. Select a patient report from the ECG Report area.,
- 2. Double-click the mouse or click the [**View Report**].
- 3. Select [**Comparison**].

#### **5.5.5.1 Add contrasted report**

Click the [**Add Procedure**] button, and add different reports of the same patient into the current interface for contrast display.

In the [**Select Procedure**] popping out after clicking the [**Add Procedure**] button, click each line in the [**Select Procedure**] several times while pressing and holding the [**Ctrl**] key in the keyboard, or press and hold the [**Shift**] key on the keyboard and click on the starting line and ending line in the [**Select Procedure**] at the same time to select and add multiple contrasted reports.

A maximum of 5 contrasted reports can be added.

If the patient of the current report has no other contrasted reports that can be added, or the current contrasted report number has reached the upper limit of 5, then the [**Add Procedure**] button will be in the unavailable status.

#### **5.5.5.2 Reduce contrasted report**

After successfully adding contrasted reports, a gray rectangular block will also be added to the area in the left of the [**Add Procedure**] button, and the text in the rectangular block

shows the times of contrasted reports. Click the  $\sum$  button on the left of the rectangular block to delete the corresponding contrasted reports.

#### **5.5.5.3 Waveform browsing and analysis**

As same as *5.5.2.1 Waveform browsing and analysis.*

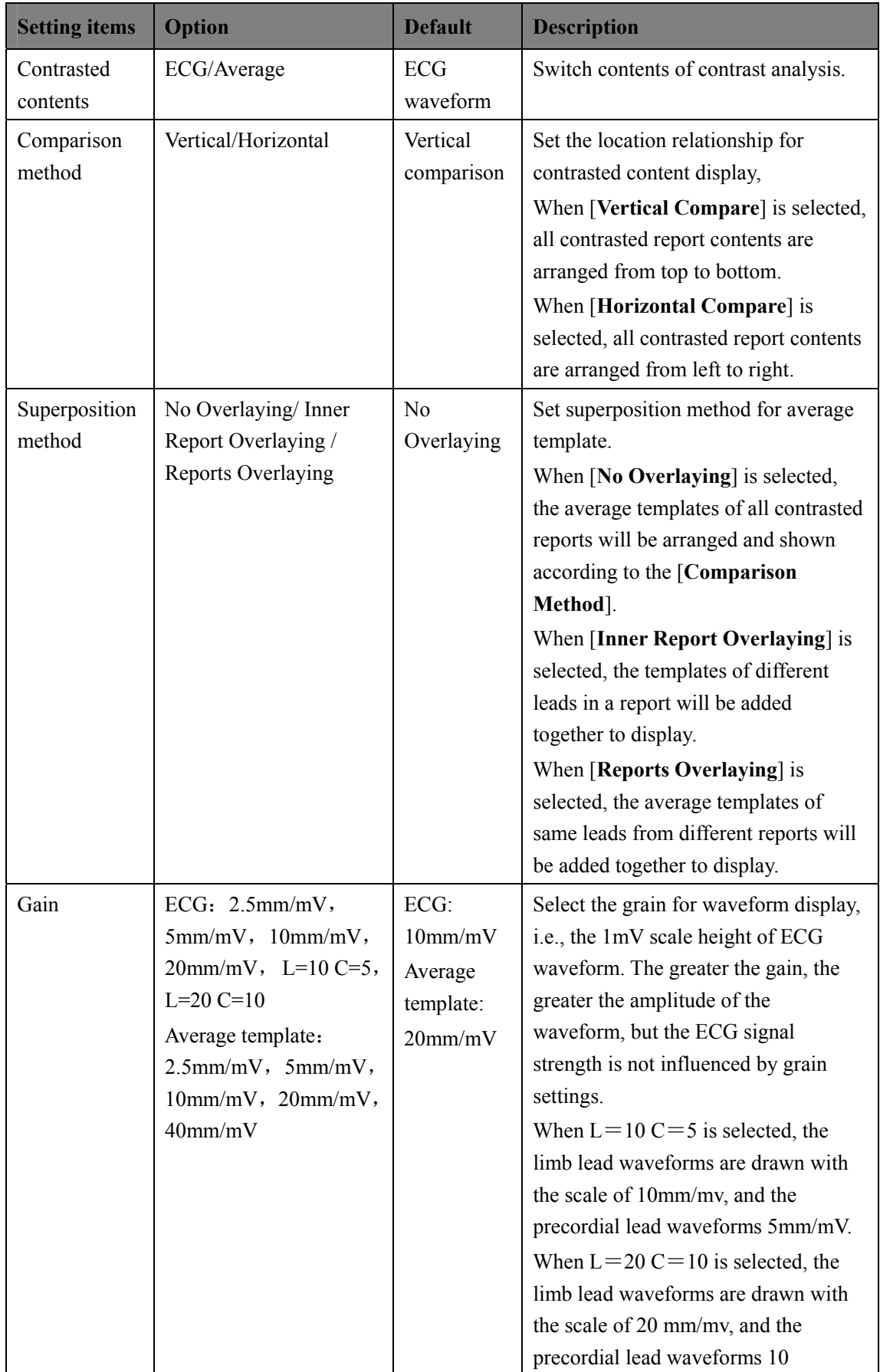

### **5.5.5.4 Report contrast browsing and analysis**

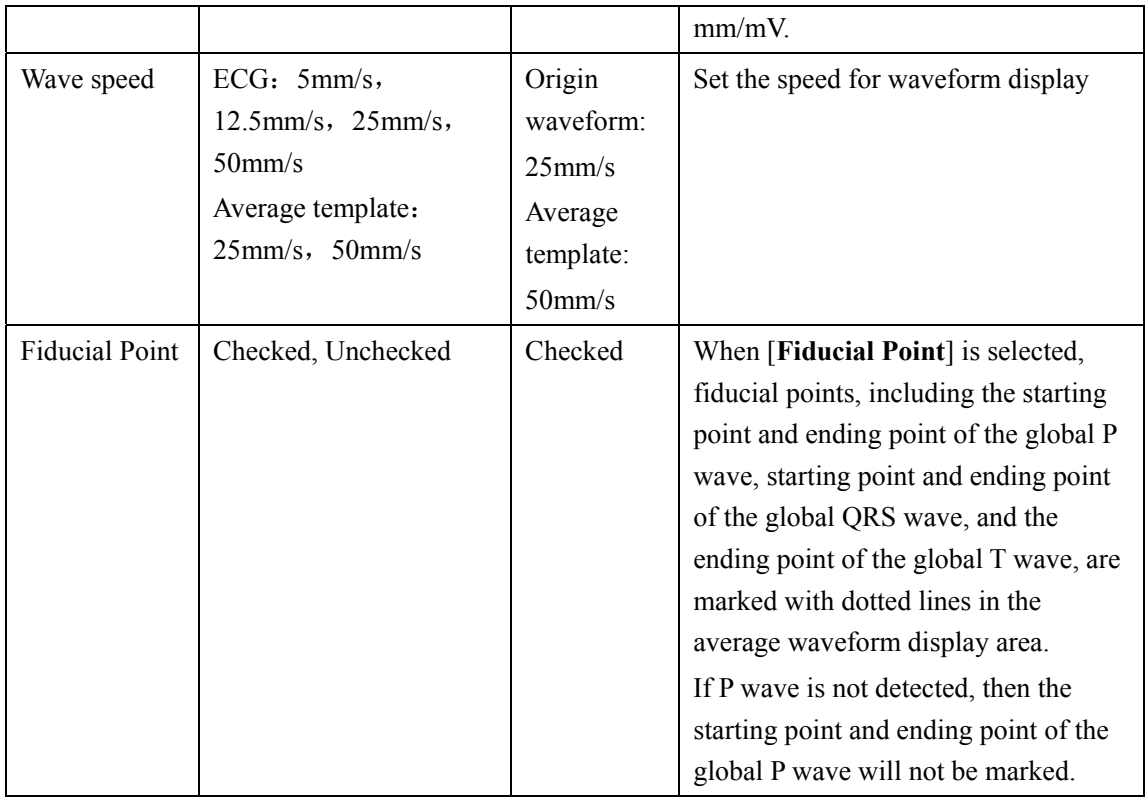

# **5.6 Modify report**

### **5.6.1 Matching patient**

CardioVista will automatically match the patient demographics extant in the software with the report ID in the imported report. If patient demographics in the patient report is not consistent with that in CardioVista, the column [**Read**] in the corresponding report will show [**?**].

Since patient demographics input on the Electrocardiograph is inconvenient, the patient report modification and patient demographics supplement can be done after the report is uploaded to CardioVista, even changing the patient the report belonged to.

There are four ways to modify the patient demographics of the report:

Drag

 Select one or multiple report(s) in the ECG report area, then drag it to the line the corresponding patient located in the [**Patient Record**] to modify patient demographics of the report

- Cover the report patient with local patient
- 1. Enter the [**Patient Record**] interface.
- 2. Select one patient report from the ECG Report area.
- 3. Click [**Modify**] to access the following window.

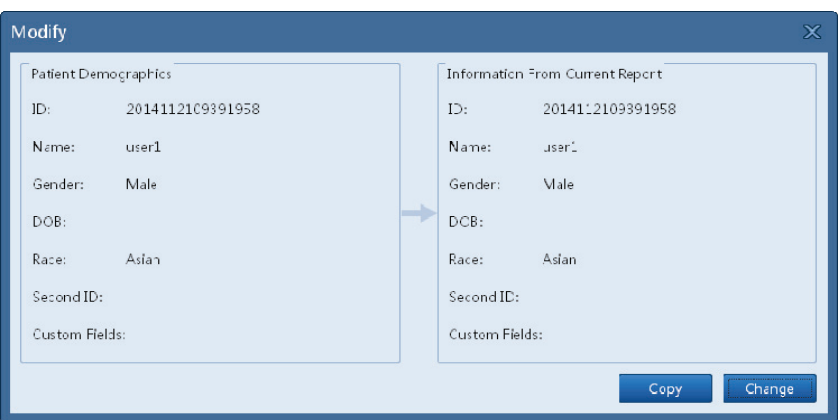

 Where, [**Patient Demographics**] on the left is patient basic information in CardioVista, and [**Information From Current Report**] on the right is patient basic information in the patient report imported.

- 4. Click [**Copy**] to cover the information of [**Information From Current Report**] with the corresponding information listed in [**Patient Demographics**].
- Rewrite the report with another local patient

 If the [**Patient demographics**] in [**Modify**] interface is not yet the corresponding information of the current report, click [**Change**] → [**Assign ID**] in [**Modify**] interface to re-select a patient, as shown below:

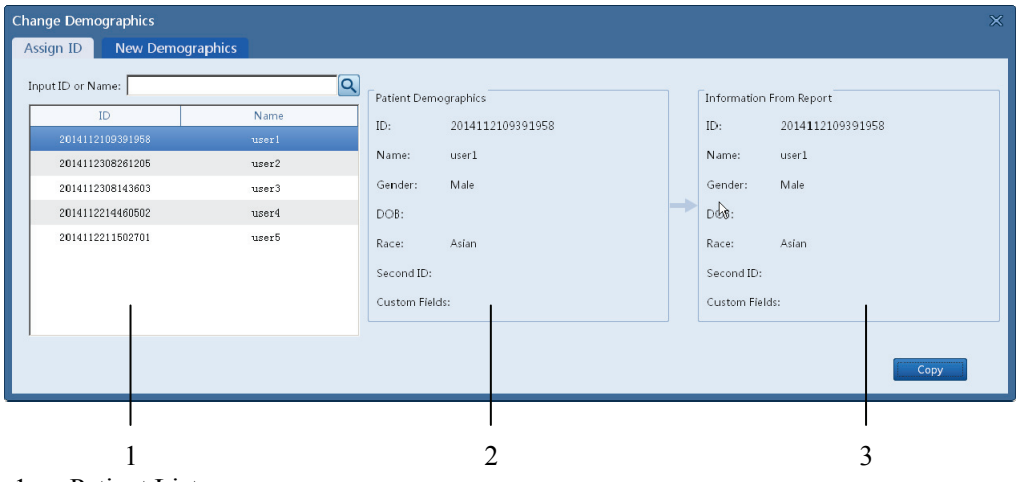

- 1. Patient List
- 2. Select Patient Demographics of the patient
- 3. Information from Current Report

 Click [**Copy**] to rewrite the information of [**Information From Current Report**] with the corresponding information listed in [**Patient Demographics**].

■ Create new patient to rewrite the report patient

 If there is also no patient basic information corresponded to the current patient report in the patient list of [**Assign ID**], then click [**New Demographics**] to access the following window.

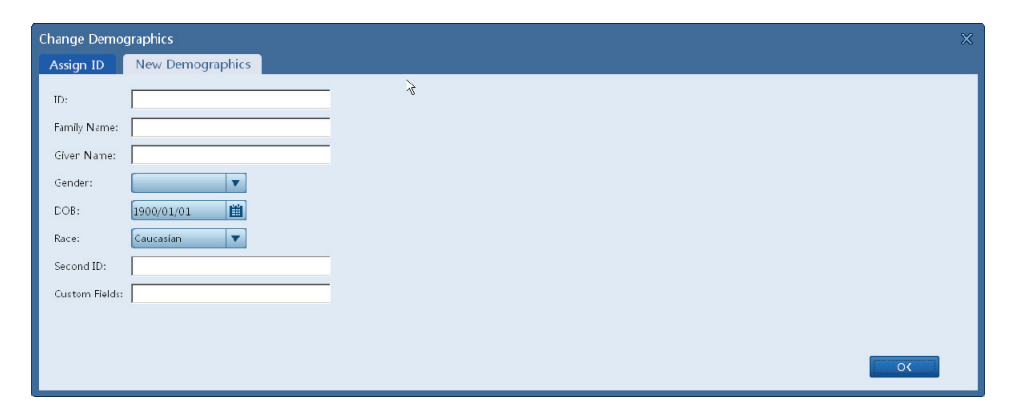

 After correct patient basic information is input, click [**OK**], and CardioVista will create a new patient, while the patient demographics of this patient will rewrite that in the current report.

### **5.6.2 Modify patient basic information**

Modify patient basic information through the following steps:

- 1. Select a patient report from the ECG Report area.
- 2. Double-click the mouse or click [**View Report**] to browse report details.
- 3. Select [**10's ECG**] or [**Average Beat**].

 In the upper left area of the reporting browsing interface is the [**Patient Basic Information**] area, where corresponding information can be viewed or modified.

### **5.6.3 Modify global measurement**

Modify global measurement values through the following steps:

- 1. Select a patient report from the ECG report area.
- 2. Double-click the mouse or click [**View Report**] to browse report details.
- 3. Select [**10's ECG**] or [**Average Beat**].

 In the upper middle area of the reporting browsing interface is the [**Global Measurement**] area, where corresponding measured values can be viewed or modified.

### **5.6.4 Modify diagnostic result**

Modify diagnostic result through the following steps:

- 1. Select a patient report from the ECG report area.
- 2. Double-click the mouse or click [**View Report**] to browse report details.
- 3. Select [**10's ECG**] or [**Average Beat**].
- 4. In the upper right area of the reporting browsing interface is the [**Diagnostic Result**] area, where current diagnostic result can be viewed.
- 5. Double-click the mouse in the Diagnostic Result area, and the following interface will pop out for modifying diagnostic results.

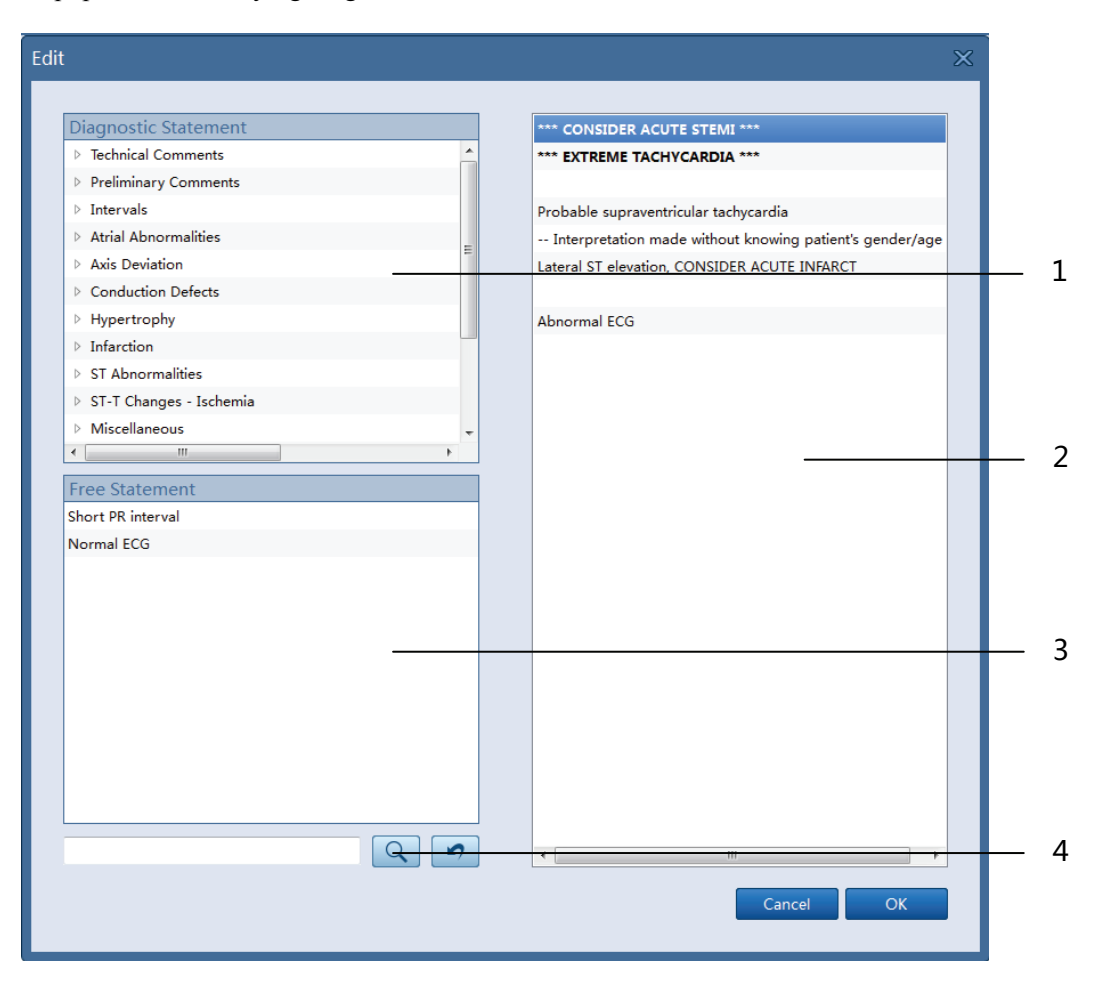

- 1. Diagnostic Statement list
- 2. Diagnostic result list
- 3. Free Statement list
- 4. Diagnostic statement search area

#### **5.6.4.1 Diagnostic statement**

Diagnostic statement refers to sentence template for assisting diagnostic result modification, including two kinds of diagnostic statements: diagnostic statement and free statements.

The [**Diagnostic Statement**] provides all factory default optional Diagnostic statement lists, to which it is not possible to add, delete or modify.

The [**Free Statement**] provides customized sentence templates, which can be added, deleted or modified based upon user needs.

Add

There are two ways to add diagnostic statements:

- Method 1
- 1. Right-click in the [**Free Statement**] and select [**Add**], then a new editable line will be added in the [**Free Statement**] for text input.
- 2. Input customized Diagnostic statement template.
- 3. Input [**Enter**] key.
- ◆ Method 2:
- 1. Right-click in the [**Diagnostic Result**] and select [**Add**], then a new editable line will be added in the [**Diagnostic Result**] for text input.
- 2. Input customized diagnostic results.
- 3. Input [**Enter**] key.
- 4. Select the new added customized diagnostic result in the [**Diagnostic Result**] and right-click, then select [**Save**].
- Delete

Delete diagnostic statements through the following steps:

- 1. Select a diagnostic statement from the [**Free Statement**].
- 2. Right-click and select [**Delete**].

#### **Modification**

Modify diagnostic statement through the following steps:

- 1. Select a Diagnostic statement from the [**Free Statement**].
- 2. The currently selected diagnostic statement will be editable with a click.
- 3. Input new customized diagnostic statement template.
- 4. Input [**Enter**] key.

#### ■ Search

Search diagnostic statements through the following steps:

- 1. Input search keywords in the edit box of [**Diagnostic statement search area**].
- 2. Click the button. At the moment only diagnostic statements containing keywords are shown in the [**Diagnostic Statement**] and [**Free Statement**].

3. Click the button, the [**Diagnostic Statement**] and the [**Free Statement**] will be restored to show all diagnostic statements.

#### **5.6.4.2 Diagnostic Result**

#### **Add**

There are two ways to add diagnostic result:

- Method 1
- 1. Select a line from the [**Diagnostic Result**], and select the inserting position for the new added diagnostic result.
- 2. Select a diagnostic statement from the [**Diagnostic Statement**] or [**Free Statement**].
- 3. Double-click the selected diagnostic statement to add it into the [**Diagnostic Result**].
	- $\blacklozenge$  Method 2:
- 1. Select a line from the [**Diagnostic Result**], and select the inserting position for the new added diagnostic result.
- 2. Right-click and select [**Add**], then a new editable line will be added in the [**Diagnostic Result**] for text input.
- 3. Input customized diagnostic results.
- 4. Input [**Enter**] key.

#### ■ **Delete**

Delete diagnostic statements through the following steps:

- 1. Select a diagnostic result from the [**Diagnostic Result**].
- 2. Right-click and select [**Delete**].

#### **Modification**

Modify diagnostic result through the following steps:

- 1 Select a diagnostic result from the [**Diagnostic Result**].
- 2. The currently selected diagnostic statement will be editable with double-click.
- 3 Input new diagnostic result.
- 4. Input [**Enter**] key.

### **NOTE**

 **Diagnostic results selected from the [Diagnostic Statement List] and added into the [Diagnostic Result List] are not allowed to be modified.** 

### **5.6.5 Confirm and save the modification**

Confirm and save the modification through the following steps:

- 1. Select a patient report from the ECG report area in the [**Patient Record**] interface.
- 2. Double-click the mouse or click [**View Report**] to browse report details.
- 3. For patient report modification, please refer to chapters such as *5.6.2 Modify patient basic information, 5.6.3Modify global measurement, 5.6.34Modify global measurement.*
- 4. Click the **button to confirm and save the modification from Step 3.**

### **NOTE**

 **When browsing other reports or restarting CardioVista, the latest confirmed and saved data will be restored, and any information concerning modification performed after the latest data confirmation and saving will be lost. Please confirm and save your modification in time.** 

### **5.6.6 Undo modification**

Undo modifications through the following steps:

- 1. Select a patient report from the ECG report area in the [**Patient Record**] interface.
- 3. Double-click the mouse or click [**View report**] to browse report details.
- 4. For patient report modification, please refer to chapters such as *5.6.2Modify patient basic information, 5.6.3Modify global measurement, 0Modify diagnostic result.*
- 5. Click the button to undo the modification from Step 3, and the patient report will be restored to the data confirmed and saved last time.

# **5.7 Print report**

There are two ways to print reports:

- Quick print
- Common print

### **5.7.1 Quick print**

Quickly print reports through the following steps:

- 1. Enter the [**Patient Record**] interface.
- 2. Select one or multiple patient report(s) in the ECG report area.

 Press the [**Ctrl**] key on the keyboard and click on every line in the [**ECG Report**] for several times at the same time, or press the [**Shift**] key on the keyboard and click on the starting line and ending line in the [**ECG Report**] at the same time to select multiple reports.

3. Click [**Quick Print**].

 Perform 'Quick print' operation after selecting multiple patient reports, and CardioVista will print out selected reports one by one.

### **5.7.2 Common Print**

Common print reports through the following steps:

- 1. Select a patient report from the ECG report area.
- 2. Double-click the mouse or click the [**View Report**].
- 3. Click [**Print**] to access the following window.

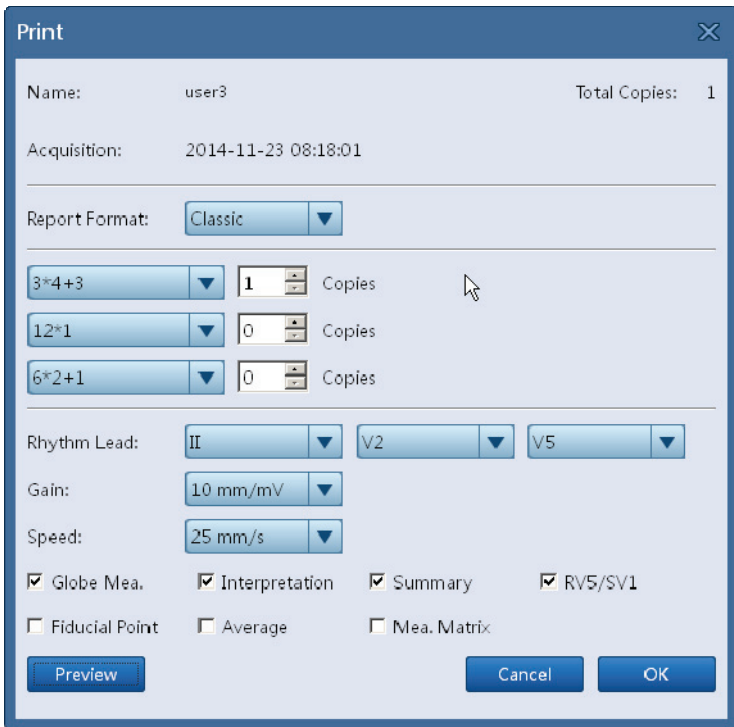

4. Click [**Print Preview**] to preview printing result in a WYSIWYG way, then click [**OK**] to start printing.

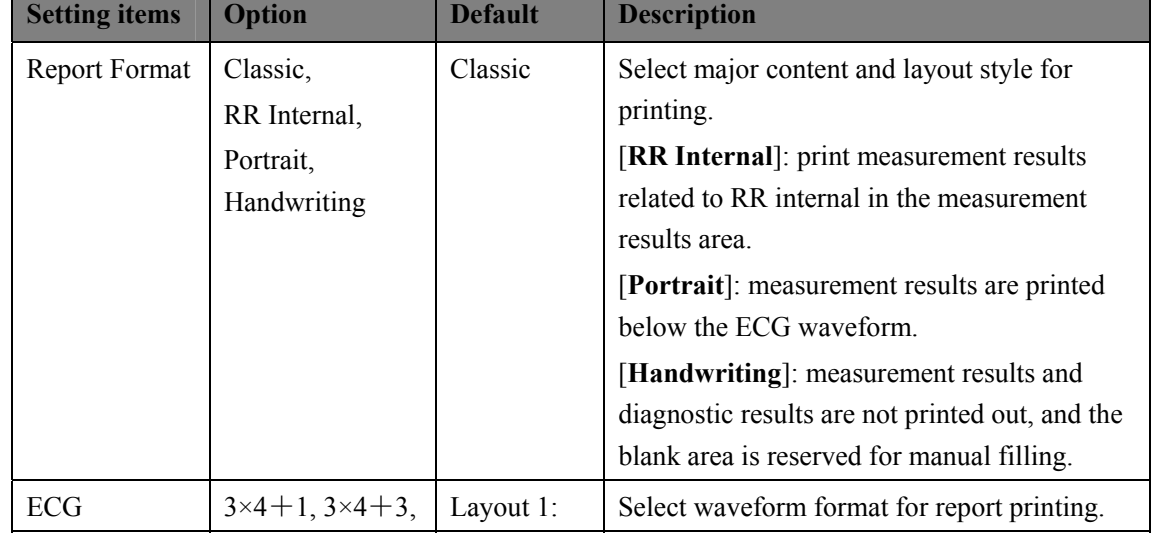

#### Instructions for use of each setting item in [**Print**] interface are as followed:

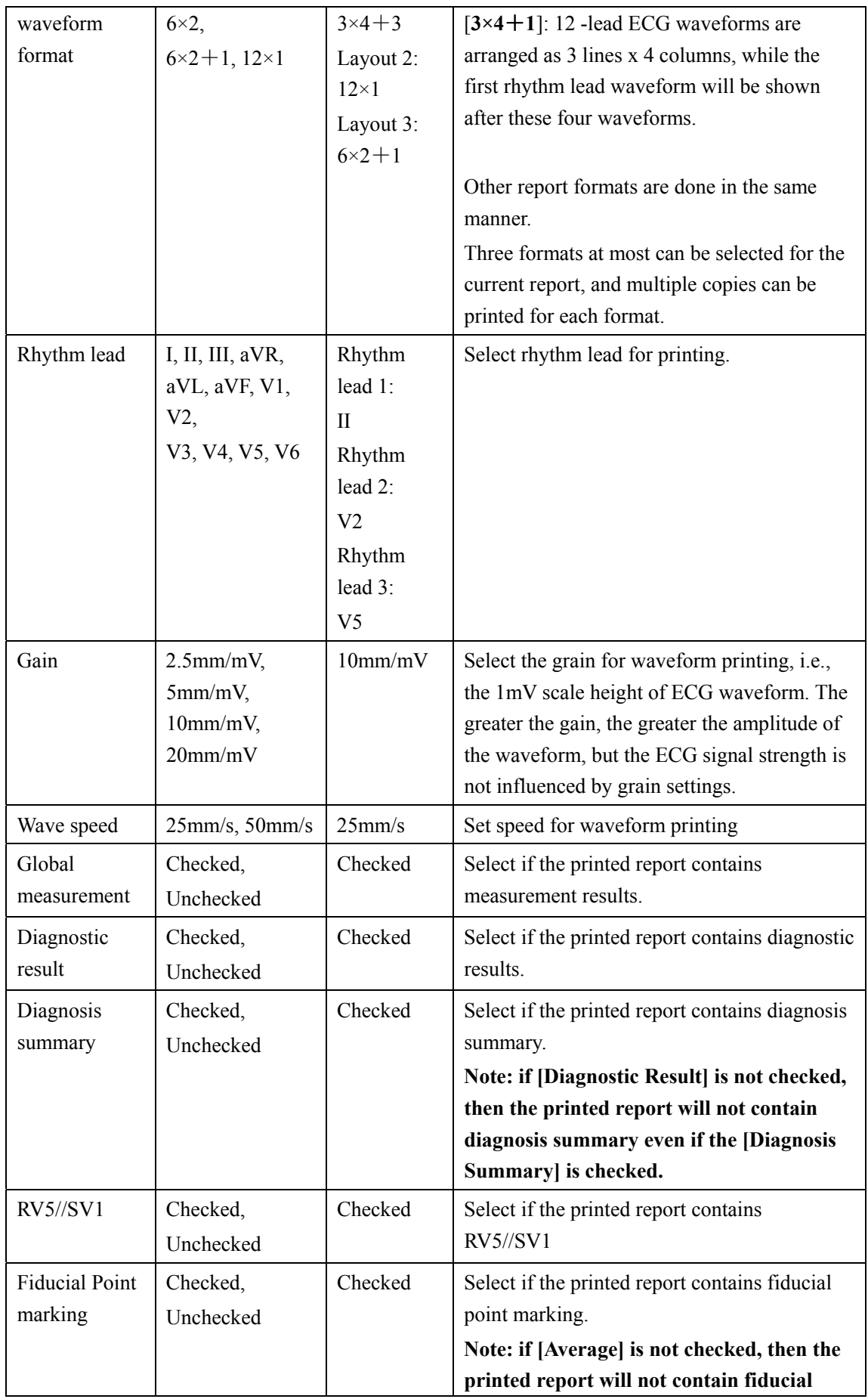

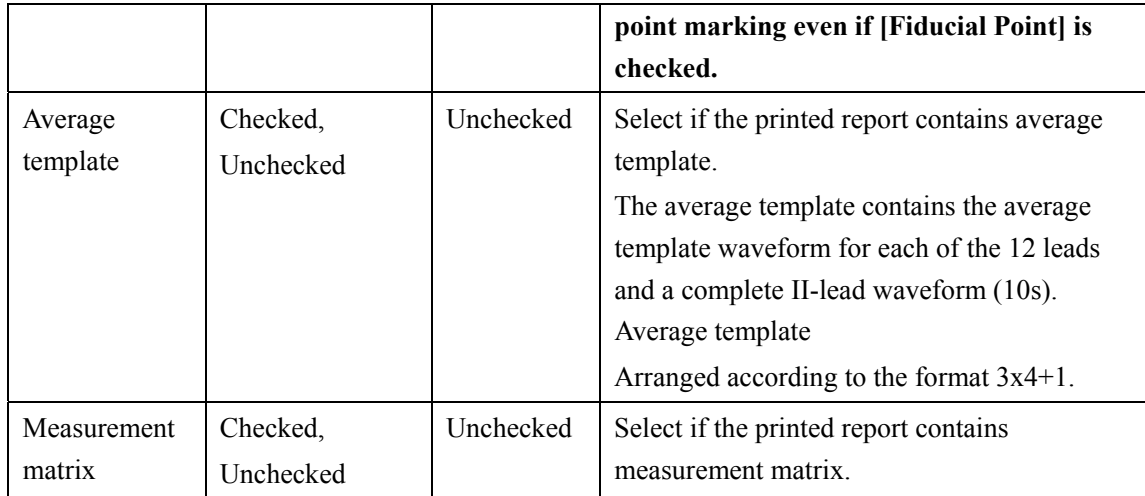

#### **FOR YOUR NOTES**

# **6.1 Storage Management**

### **6.1.1 Storage Path Setting**

The storage path of ECG data can only be set during installation. For setting method, see *2.3Install CardioVista.*

To facilitate data management and sharing, the storage path can be set as local disk, removable disk or shared server on the LAN.

### **NOTE**

 **When uninstalling CardioVista, then uninstallation program will automatically delete the installation directory and all documents and folders under the directory. To avoid the loss of patient ECG data, please do not save ECG data under the installation directory of CardioVista.** 

### **6.1.2 Storage Space Management**

Select [**Actions**] → [**System Setting**] → [**Maintenance**], to check the residual space of the disk partition the storage path is located in, and to set the space size for [**Threshold**].

If the residual space of the disk partition the data storage path is located in is less than that of the space warning, CardioVista will give the prompt [**There is insufficient space on this**  device.]. To eliminate this prompt, the user can delete some patient reports or delete these patient reports after they are backed up to other storage media.

# **6.2 Data Backup**

### **6.2.1 Manual Backup**

- 1. Select [**Operation**] → [**System Setting**] → [**Maintenance**].
- 2. Set starting date, ending date and backup path for data backup.
- 3. Click the [**Start Backup**] button to start data backup, and set the time 00:00:00 of the starting date as the starting point, the time 24:00:00 of the ending date as the ending point, and backup all patient reports acquired during this period to the backup path.

### **6.2.2 Automatic backup**

- 1. Select [**Operation**] → [**System Setting**] → [**Maintenance**].
- 2. Set data backup path.
- 3. Select [**Auto Backup**].
- 4. Set number of days for automatic backup.
- 5. Click the [**OK**] to make the setting effective.

CardioVista will backup the latest patient reports to the set backup path automatically with fixed time cycle.

# **6.3 Data Recovery**

- 1. Select [**Operation**] → [**System Settings**] → [**Maintenance**].
- 2. Set data recovery path.
- 3. Click the [**Start Recovery**] to recover all patient reports under the recovery path to the current database.

# **6.4 Data Statistics**

- 1. Select [**Operation**] → [**System Setting**] → [**Maintenance**].
- 2. Set starting date, ending date and cycle for statistics for data backup.
- 3. Click the [**Statistics**] to perform statistic operation for patient reports between the starting date and ending date, with statistic results including total amount of ECG reports, amount of confirmed reports, amount of exported reports, and patient number. As shown below:

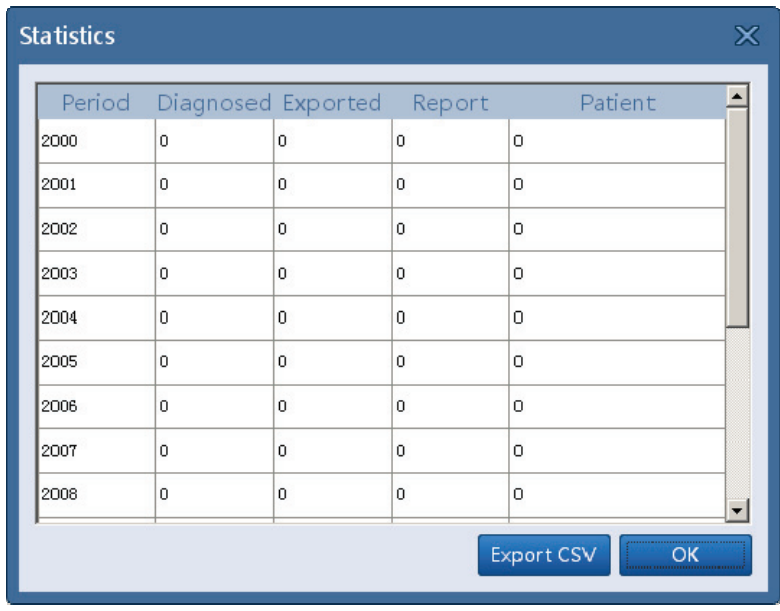

 Click [**Export CSV**] to export the statistical report as a document in the csv format supported by Microsoft Excel for later use.

#### **FOR YOUR NOTES**

# **7.1 Enter system settings**

1. Select [**Operation**] → [**System Setting**], and enter the required password.

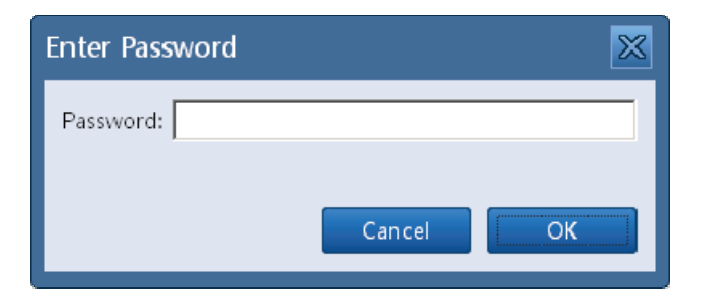

2. Click [**OK**] to enter [**System Setting**] window.

The initial password is: 888888.

#### **Modify Password**

- 1. Select [**Operation**] → [**System Setting**], and enter the required password.
- 2. Select [**Others**] in system setting interface.
- 3. Click [**Reset Password**] to modify the password for entering system settings.

### **NOTE**

 **Please keep in mind the new changed password, or else the System Setting interface cannot be entered.** 

# **7.2 Basic settings**

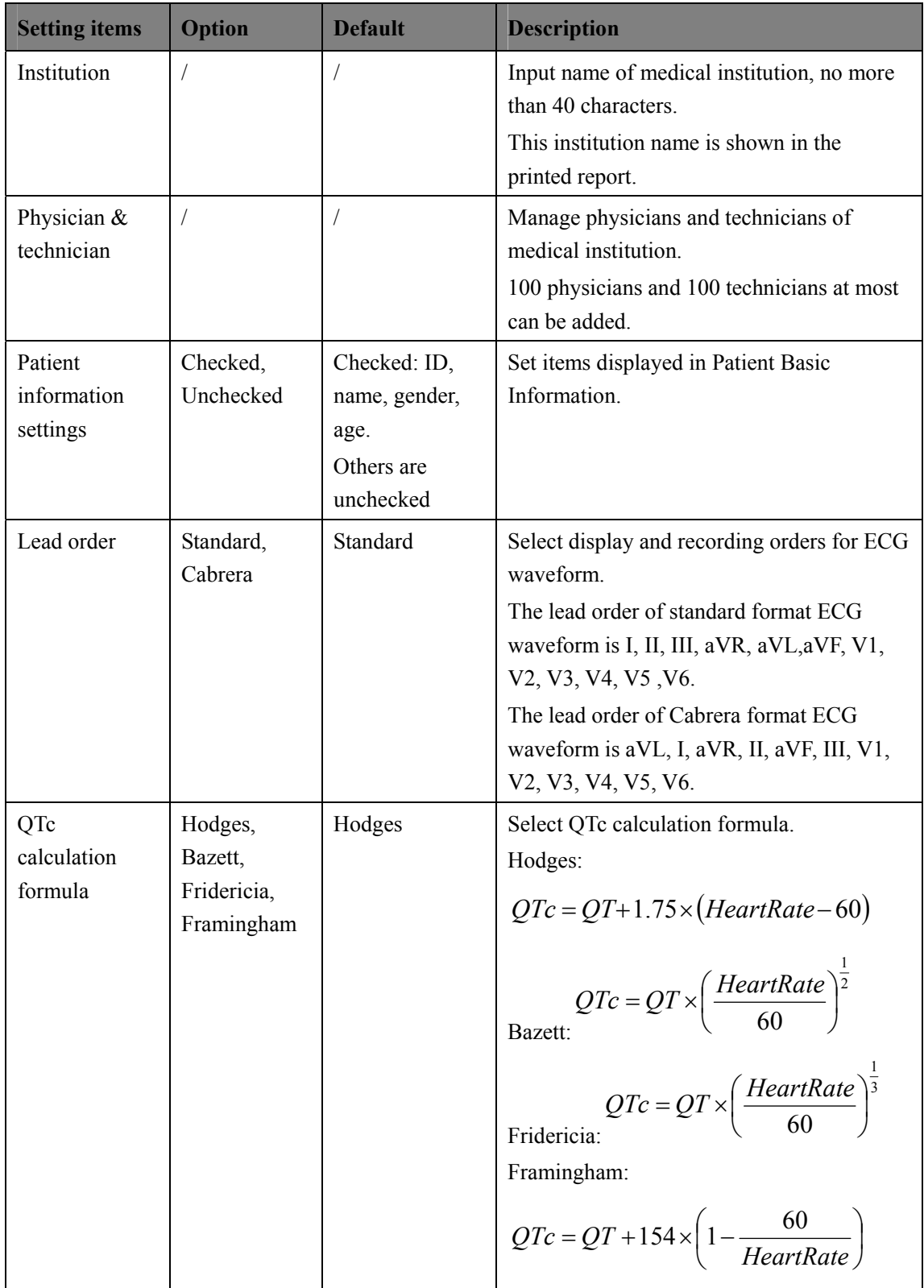

# **7.3 Print settings**

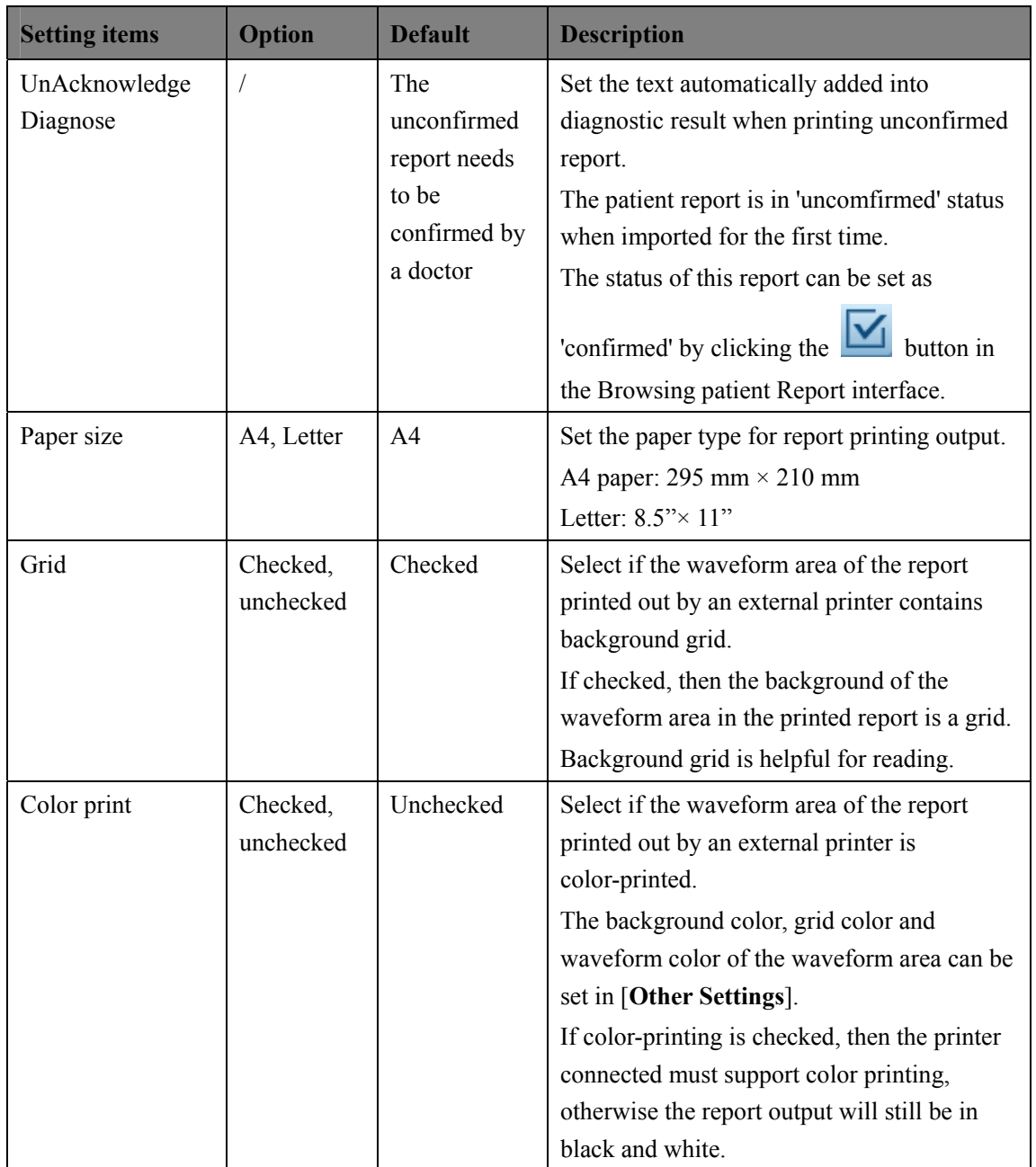

# **7.4 Export settings**

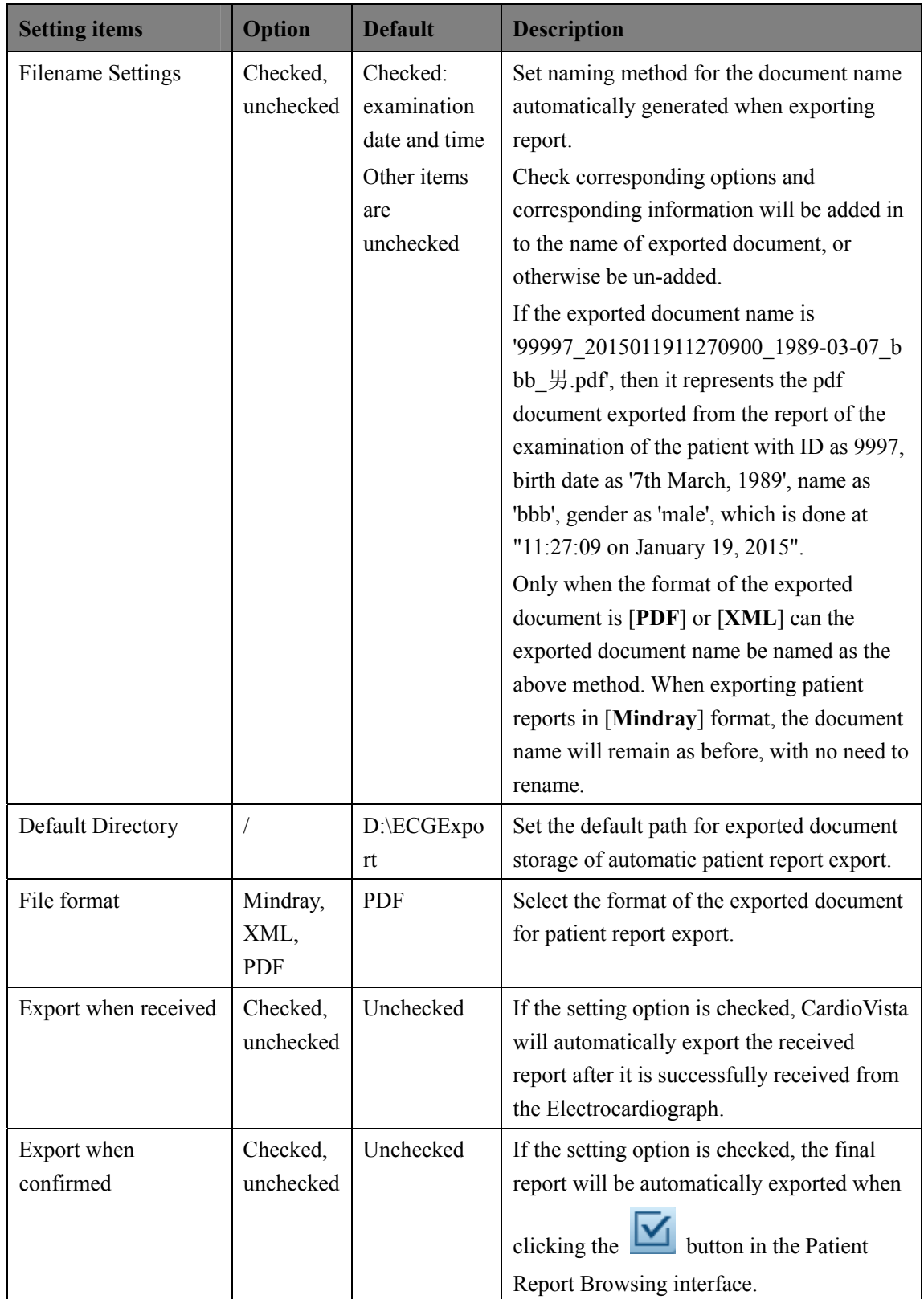

# **7.5 Data Maintenance**

![](_page_54_Picture_88.jpeg)

# **7.6 Other Settings**

![](_page_55_Picture_98.jpeg)

www.mindray.com

Customer Calling Center: 4007005652 (24H service hotline) Shenzhen Mindray Bio-Medical Electronics Co., Ltd. Mindray Building, Science South 12th Road, High Technology Industry Park, Nanshan District, Shenzhen Zip code: 518057 Tel: +86 755 81888998 Fax: +86 755 26582680

![](_page_57_Picture_2.jpeg)